# ViPR Wireless Radio Modem User Manual

# **Preliminary – For Internal Use Only**

Copyright DATARADIO Inc. April 2007

Part no.:

# **Table of Contents**

| 1. | PRODUCT OVERVIEW                                                      | 11 |
|----|-----------------------------------------------------------------------|----|
|    | 1.1 Intended Audience                                                 | 11 |
|    | 1.2 GENERAL DESCRIPTION                                               | 11 |
|    | 1.2.1 Characteristics                                                 | 12 |
|    | 1.2.2 Configuration                                                   | 12 |
|    | 1.2.3 Accessories and Options                                         |    |
|    | 1.3 FACTORY TECHNICAL SUPPORT                                         |    |
|    | 1.4 PRODUCT WARRANTY, RMA AND CONTACT INFORMATION                     |    |
|    | 1.4.1 RMA REQUEST                                                     |    |
|    | 1.4.2 PRODUCT DOCUMENTATION                                           |    |
|    | 1.5 Unpacking.                                                        |    |
| _  |                                                                       |    |
| 2. |                                                                       |    |
|    | 2.1 UL APPROVED FOR CLASS I, DIVISION 2 OR ZONE 2                     |    |
|    | 2.2 ANTENNA INSTALLATION                                              |    |
|    | 2.2.1 Professional Installation & RF Exposure Compliance Requirements |    |
|    | 2.2.2 Antenna Connection                                              |    |
|    | 2.2.3 RF Path and communications range                                |    |
|    | 2.2.4 Antennas                                                        |    |
|    | 2.3 NETWORK APPLICATION                                               |    |
|    | 2.3.1 Modes                                                           |    |
|    | 2.3.1.1 Bridge mode                                                   |    |
|    | 2.3.1.2 Router mode                                                   |    |
|    | 2.3.2 Connections                                                     |    |
|    | 2.4 SELECTABLE DATA RATES                                             |    |
|    | 2.5 POINT TO POINT SYSTEM                                             | 18 |
| 3. | PHYSICAL DESCRIPTION                                                  | 19 |
|    | 3.1 LEDS                                                              | 20 |
|    | 3.2 USER CONNECTOR PIN-OUTS                                           | 21 |
|    | 3.2.1 Ethernet LAN Port                                               |    |
|    | 3.2.2 SETUP & COM Ports                                               |    |
|    | 3.3 DIAGNOSTIC CONNECTIONS                                            |    |
|    | 3.3.1 Parameter                                                       |    |
|    | 3.3.2 Output Format                                                   |    |
|    | 3.3.2.1 Output Samples                                                |    |
|    |                                                                       |    |
| 4. | OI EIEIIIOI ( W COI (II I G CIEIII I OI (                             |    |
|    | 4.1 BROWSER-BASED SETUP AND STATUS                                    |    |
|    | 4.2 LAN SETUP                                                         |    |
|    | 4.3 LOGIN SCREEN                                                      |    |
|    | 4.3.1 Initial Installation Login                                      |    |
|    | 4.4 Interface                                                         |    |
|    | 4.4.1 Apply, Cancel, Save Config, and Reset Unit                      |    |
|    | 4.5 SETUP WIZARD (BRIDGE MODE)                                        |    |
|    | 4.5.1 Procedure                                                       |    |
|    | 4.6 Default IP Settings                                               |    |
|    | 4.6.1 Ethernet Interface                                              |    |
|    | 4.6.2 RF Interface                                                    |    |
|    | 4.7 IP NETWORK SETTINGS                                               |    |
|    | 4.7.1 Factory Settings in Bridge Mode                                 |    |
|    | 4.7.2 IP Network Settings in Bridge Mode                              |    |
|    | 4.7.3 IP Network Settings in Router Mode (with Host)                  |    |
|    | 4.7.4 IP Network Settings in Router Mode (with Router)                | 34 |
|    | 4.8 ADVANCED IP SETTINGS                                              | 35 |

| 4.8.1         | Unit Status                                        | 35 |
|---------------|----------------------------------------------------|----|
| 4.8.2         | Setup (Basic)                                      | 36 |
| 4.8.          | 2.1 Setup (General)                                | 36 |
| 4.8.          |                                                    |    |
| 4.8.          |                                                    |    |
| 4.8.          |                                                    |    |
| 4.8.          | 6                                                  |    |
| 4.8.3         | - · · · · · · · · · · · · · · · · · · ·            |    |
| 4.8.          |                                                    |    |
| 4.8.<br>4.8.  |                                                    |    |
|               | 4.8.3.3.1 NAT Overview                             |    |
| 4.8.          |                                                    |    |
|               | 4.8.3.4.1 IP Broadcast/Multicast Overview          |    |
| 4.8.          |                                                    |    |
| 4.8.          |                                                    |    |
| 4.8.          | 3.7 Ethernet (PHY)                                 | 54 |
| 4.8.          |                                                    |    |
| 4.8.4         | Security                                           | 55 |
| 4.8.          |                                                    |    |
| 4.8.          |                                                    |    |
|               | Statistics                                         |    |
| 4.8.          |                                                    |    |
| 4.8.          |                                                    |    |
| 4.8.          |                                                    |    |
| 4.8.0<br>4.8. | Maintenance                                        |    |
| 4.8.<br>4.8.  | <u>e</u>                                           |    |
| 4.8.          |                                                    |    |
| 4.8.7         | Radio - RF Tests                                   |    |
| 4.8.8         | Help                                               |    |
|               | •                                                  |    |
|               | MIZATION & TROUBLESHOOTING                         |    |
|               | AXIMIZING TCP/IP                                   |    |
|               | AXIMIZING VIA SETUP PAGES                          |    |
| 5.2.1         | Use Router Mode                                    |    |
| 5.2.2         | Reduce RF MTU size                                 |    |
| 5.2.3         | Reduce RF network bit rate                         | 65 |
| 5.2.4         | Increase OIP Retries Limit                         | 66 |
| 5.3 Tro       | OUBLESHOOTING TOOLS                                | 66 |
| 5.3.1         | Network Connectivity                               | 66 |
| 5.3.2         | Configuration Information                          | 67 |
| 5.3.3         | Statistics Information                             | 67 |
| 5.4 Fir       | MWARE UPGRADING                                    | 68 |
| 5.4.1         | Procedure                                          | 68 |
| 5.4.          | 1.1 File Integrity Failure                         | 69 |
| 6. SPEC       | CIFICATIONS                                        | 70 |
| ). SPEC       |                                                    |    |
|               |                                                    |    |
|               |                                                    |    |
|               | VIPR – TO BE UPDATED WHEN AVAILABLE                |    |
|               | Antenna                                            |    |
|               | BASIC SETUP                                        |    |
|               | SETUP USING SWITCH (OR HUB) AND POE POWER INJECTOR |    |
|               | POINT-TO-POINT IP NETWORK SYSTEM                   |    |
|               | POINT-TO-MULTIPOINT SYSTEM                         |    |
|               | VIPR Front Panel                                   |    |
| FIGURE 9 - 1  | PACKETS COUNTS FOR PER                             | 24 |

| FIGURE 10 - ENTER NETWORK PASSWORD SCREEN (APPEARANCE MAY VARY WITH BROWSER USED)   | 26 |
|-------------------------------------------------------------------------------------|----|
| FIGURE 11 - WEB USER INTERFACE - WELCOME SCREEN                                     | 27 |
| FIGURE 13 – ATTENTION SUB-WINDOW                                                    | 27 |
| FIGURE 14 - SETUP WIZARD - PAGE ONE                                                 | 29 |
| FIGURE 15 - SETUP WIZARD - PAGE TWO                                                 | 29 |
| FIGURE 16 - SETUP WIZARD - PAGE THREE                                               | 30 |
| FIGURE 17 - SETUP WIZARD - PAGE FOUR                                                | 30 |
| FIGURE 18 - SETUP WIZARD - PAGE FIVE (ROUTER MODE)                                  | 31 |
| FIGURE 19 - SETUP WIZARD – PAGE FIVE (BRIDGE MODE)                                  | 31 |
| FIGURE 20 - FACTORY IP NETWORK SETTINGS IN TRANSPARENT BRIDGE MODE WITH NO SERVICES | 32 |
| FIGURE 21 - IP NETWORK SETTINGS IN TRANSPARENT BRIDGE MODE WITH SERVICES            | 33 |
| FIGURE 22 - IP NETWORK SETTINGS IN ROUTER MODE (WITH HOST)                          | 33 |
| FIGURE 23 - IP NETWORK SETTINGS IN ROUTER MODE (WITH ROUTER)                        |    |
| FIGURE 24 - UNIT STATUS.                                                            |    |
| FIGURE 25 – SETUP (BASIC) GENERAL                                                   |    |
| FIGURE 26 - SETUP (BASIC) – BASIC IP CONFIGURATION                                  |    |
| FIGURE 27 - SETUP (BASIC) – RF SETUP.                                               |    |
| FIGURE 28 - SETUP (BASIC) – RF SETUP                                                |    |
| Figure 29 - Diagnostics – Thinning value                                            |    |
| FIGURE 30 - ADVANCED IP CONFIGURATION - LAN (IP)                                    |    |
| FIGURE 31 - ADVANCED IP CONFIGURATION - RF (IP)                                     |    |
| FIGURE 32 - ADVANCED IP CONFIGURATION – IP SERVICES SETUP                           |    |
| FIGURE 33 - BASIC NAT OPERATIONS                                                    |    |
| FIGURE 34 - NAT ENABLED ON VIPR.                                                    |    |
| FIGURE 35 - PRIVATE TO PUBLIC                                                       |    |
| FIGURE 36 - ADVANCED IP CONFIGURATION – IP ADRESSING MODES                          |    |
| FIGURE 37 - REGISTRATION TO MULTICAST GROUP (FIRST STEP)                            |    |
| FIGURE 38 - RECEPTION OF MULTICAST PACKETS (SECOND STEP)                            |    |
| FIGURE 39 - BROADCAST WINDOW DETAIL                                                 |    |
| FIGURE 40 - TYPICAL VIPR MULTICAST GROUPS                                           |    |
| FIGURE 41 - MULTICAST WINDOW DETAILS (ON THE MAIN VIPR UNIT)                        |    |
| FIGURE 42 - REGISTRATION TO MULTICAST GROUP                                         |    |
| FIGURE 43 - ADVANCED IP CONFIGURATION – IP OPTIMIZATION & TUNING (ROUTER MODE)      |    |
| FIGURE 44 - ADVANCED IP CONFIGURATION – TIME SOURCE                                 |    |
| FIGURE 45 - ADVANCED IP CONFIGURATION – ETHERNET (PHY)                              |    |
| FIGURE 46 - ADVANCED IP CONFIGURATION – RF LINK                                     |    |
| FIGURE 47 - SECURITY – PASS CONTROL                                                 |    |
| Figure 48 - Security – Access List                                                  |    |
| FIGURE 49 - STATISTICS – TCP/IP                                                     |    |
| FIGURE 50 - STATISTICS – AIRLINK – CHANNEL UTILIZATION                              |    |
| Figure 51 - Statistics – Interfaces                                                 |    |
| FIGURE 52 - MAINTENANCE – PING TEST                                                 |    |
| FIGURE 53 - MAINTENANCE - UNIT CONFIGURATION CONTROL (INITIAL SCREEN)               |    |
| FIGURE 54 – PACKAGE CONTROL                                                         |    |
| FIGURE 55 - RF TESTS                                                                |    |
| FIGURE 56 - HELP ICON.                                                              |    |
| FIGURE 57 - SAMPLE FTP PROGRAM                                                      |    |
|                                                                                     |    |
| TABLE 1 – ON-AIR DATA RATES, BIT AND BAUD RATES                                     |    |
| TABLE 2 - ACCESSORIES                                                               |    |
| TABLE 3 - VIPR LEDS INDICATIONS                                                     |    |
| Table 4 - Pin-out for IEEE-802.3af RJ-45 receptacle contacts                        |    |
| TABLE 5 - PIN-OUT FOR DCE J11A & B, 9-CONTACT DE-9 CONNECTOR                        |    |
| Table 6 - Simplified rating of output value representing Packet Error Rate (PER)    | 24 |

| TABLE 7 – DECODING SAMPLE OUTPUT FOR ROUTER MODE | 5 |
|--------------------------------------------------|---|
|                                                  |   |
|                                                  |   |
| APPENDIX 1 - DATA TELEMETRY WARRANTY             | 2 |

## What's New in this version

#### History

Version 1.00, Preliminary, 12December 2006

• Draft leading to Initial release of Dataradio $^{\circledR}$  ViPR  $^{\intercal}$  wireless radio modem User Manual

Version 2.00, Preliminary, 11 April 2007

• Changed iPR radio name to ViPR. Made numerous updates to specifications. Removed references to HiPR-900.

#### **About Dataradio**

Dataradio is a leading designer and manufacturer of advanced wireless data products and systems for mission critical applications. Our products are found at the heart of mobile data and SCADA networks around the world.

With over 25 years dedicated to data technology and innovation, Dataradio is the premier source for wireless data solutions. Our products include mobile data products, telemetry devices, integrated wireless modems for fixed point-to-point and point to multi-point applications, and OEMs. Our product line is one of the broadest in the industry covering the most often-used frequency bands.

#### Dataradio COR Ltd.

Dataradio COR Ltd. designs and manufactures radios and integrated wireless modems to serve a wide variety of data communication needs. Dataradio produces equipment for the fixed data market including SCADA systems for utilities, petrochemical, waste and fresh water management markets and RF boards for OEM applications in the Radio Frequency Data Capture market.

# **Product Warranty**

The manufacturer's warranty statement for this product is available in Appendix 1.

#### www.dataradio.com

Dataradio provides product brochures, case studies, software downloads, and product information on our website. Every effort is taken to provide accurate, timely product information in this user manual. Product updates may result in differences between the information provided herein and the product shipped. The information in this document is subject to change without notice.

DATARADIO is a registered trademark, ViPR and TRUSTED WIRELESS DATA are trademarks of Dataradio Inc

# **Definitions**

| <u>Item</u>            | <u>Definition</u>                                                                                                    |
|------------------------|----------------------------------------------------------------------------------------------------|
| Access Point           | Communication hub for users to connect to a LAN. Access Points are important for providing heightened wireless security and for extending the physical range of service a wireless user has access to.                                                       |
| AES                    | Advanced Encryption Standard (AES)                                                                                                    |
| Airlink                | Physical radio frequency connections used for communications between units.                                                                                                    |
| ARP                    | Address Resolution Protocol – Maps Internet address to physical address.                                                                                                    |
| Backbone               | The part of a network that connects most of the systems and networks together, and handles the most data.                                                                                                    |
| Bandwidth              | The transmission capacity of a given device or network.                                                                                                    |
| Browser                | An application program that provides a way to look at and interact with all the information on the World Wide Web.                                                                                                    |
| Collision LED          | Connection is established but collisions are occurring.                                                                                                    |
| COM Port               | Both RS-232 serial communications ports of the ViPR wireless radio modem are configured as DCE and are designed to connect directly to a DTE.                                                                                                    |
| <b>Default Gateway</b> | A device that forwards Internet traffic from your local area network.                                                                                                    |
| DCE                    | Data Communications Equipment. This designation is applied to equipment such as modems. DCE is designed to connect to DTE.                                                                                                    |
| DHCP                   | Dynamic Host Configuration Protocol - A networking protocol that allows administrators to assign temporary IP addresses to network computers by "leasing" an IP address to a user for a limited amount of time, instead of assigning permanent IP addresses. |
| DNS                    | Domain Name Server - translates the domain name into an IP address.                                                                                                    |
| Domain                 | A specific name for a network of computers.                                                                                                    |
| DTE                    | Data Terminal Equipment. This designation is applied to equipment such as terminals, PCs, RTUs, PLCs, etc. DTE is designed to connect to DCE.                                                                                                    |
| Dynamic IP Addr        | A temporary IP address assigned by a DHCP server.                                                                                                    |
| Ethernet               | IEEE standard network protocol that specifies how data is placed on and retrieved from a common transmission medium.                                                                                                    |
| Endspan PSE            | Power Sourcing Equipment – Equipment used to inject PoE over the unused conductors, over the data baring conductor, or over both types of conductors of a 4-pair standard cable (E.g. CAT5).                                                                 |
| Firewall               | A set of related programs located at a network gateway server that protects the resources of a network from users from other networks.                                                                                                    |
| Firmware               | The programming code that runs a networking device.                                                                                                    |
| Fragmentation          | Breaking a packet into smaller units when transmitting over a network medium that cannot support the original size of the packet.                                                                                                    |
| FTP                    | File Transfer Protocol - A protocol used to transfer files over a TCP/IP network.                                                                                                    |

**Gateway** A device that interconnects networks with different, incompatible

communications protocols.

**HDX** Half Duplex. Data transmission that can occur in two directions over a single

line, using separate Tx and Rx frequencies, but only one direction at a time.

**HiPR-900** Frequency hopping spread spectrum wireless modem that operates in the license-

free 902-928 MHz band.

**ViPR**<sup>TM</sup> DSP-based narrowband Ethernet IP radio (6.25 / 12.5 / 25 kHz – UHF). Licensed

narrowband OIP radio, "companion" to the un-licensed HiPR product.

HTTP HyperText Transport Protocol - The communications protocol used to connect to

servers on the World Wide Web.

**IPCONFIG** A Windows 2000 and XP utility that displays the IP address for a particular

networking device.

**LNK/ACT LED** Ethernet connection established – Ethernet data activity.

MAC Media Access Control - The unique address that a manufacturer assigns to each

networking device.

Midspan PSE Power Sourcing Equipment – Equipment used to inject PoE over the unused

conductors of a 4-pair standard cable (E.g.: CAT5)

MTU Maximum Transmission Unit - The largest TCP/IP packet that the hardware can

carry.

OTA

NAT Network Address Translation - NAT technology translates IP addresses of a local

area network to a different IP address for the Internet.

**Network** A series of computers or devices connected for the purpose of data sharing,

storage, and/or transmission between users.

**Network speed** This is the *bit rate* on the RF link between units.

**Node** A network junction or connection point, typically a computer or work station.

OIP Optimized IP – Compresses TCP and UDP headers, and filters unnecessary

acknowledgments. This makes the most use of the available bandwidth.

Over-The-Air - Standard for the transmission and reception of application-related

information in a wireless communications system

Parallel Decode Patented technology used by HiPR products featuring dual receivers for added

data decode sensitivity in multi-path and fading environments. (United States

Patent No: 6,853,694 B1)

**PHY** A PHY chip (called PHYceiver) provides interface to the Ethernet transmission

medium. Its purpose is digital access of the modulated link (usually used together

with an MII-chip).

The PHY defines data rates and transmission method parameters.

Ping Packet INternet Groper - An Internet utility used to determine whether a

particular IP address is online.

PLC Programmable Logic Controller. A user-provided intelligent device that can

make decisions, gather and report information, and control other devices.

**Powered Device** Device that is drawing power from an Ethernet cable. A powered device is

compatible with both midspan PSE and endspan PSE; it is insensitive to polarity

**PWR LED** Indicates presence of DC power input.

**RIPv2** Dynamic IP routing protocol based on the distance vector algorithm.

**Router** A networking device that connects multiple networks together.

**RS-232** Industry–standard interface for data transfer.

**RTU** Remote Terminal Unit. A user-provided SCADA device used to gather

information or control other devices.

**Rx/Tx LED** Transmission /Reception activity

SCADA Supervisory Control And Data Acquisition. A general term referring to systems

that gather data and/or perform control operations.

**SNTP** Simple Network Time Protocol - Protocol for synchronizing the clocks of

computer systems over packet-switched, variable-latency data networks. Uses

UDP as its transport layer.

**Static IP Address** A fixed address assigned to a computer or device that is connected to a network.

**Static Routing** Forwarding data in a network via a fixed path.

**Subnet Mask** An Ethernet address code that determines the size of the network.

**Switch** A data switch that connects computing devices to host computers, allowing a

large number of devices to share a limited number of ports.

Sync Data transmitted on a wireless network that keeps the network synchronized.

TCP Transmission Control Protocol - A network protocol for transmitting data that

requires acknowledgement from the recipient of data sent.

TCP/IP Transmission Control Protocol/Internet Protocol - A set of protocols to

communicate over a network.

**TDD** Time Division Duplex - Allows (virtually) simultaneous transmission in both

directions. The uplink and downlink transmissions use the same frequency, but

are allocated different time slots.

**Telnet** A user command and TCP/IP protocol used for accessing remote PCs. **TFTP** Trivial File Transfer Protocol – UDP/IP based file transfer protocol.

**Topology** The physical layout of a network.

**Transparent** A transparent unit transmits all data without regard to special characters, etc.

**Terminal Server** Acts as a converter between Ethernet/IP and RS-232 protocols.

Tx/Rx LED Airlink data activity

**UDP** User Datagram Protocol - A network protocol for transmitting data that does not

require acknowledgement from the recipient of the data that is sent.

**Upgrade** To replace existing software or firmware with a newer version.

URL Universal Resource Locator - The address of a file located on the Internet.VPN Virtual Private Network - A security measure to protect data as it leaves one

network and goes to another over the Internet.

**WINIPCFG** A Windows 98 and Me utility that displays the IP address for a particular

networking device.

WLAN Wireless Local Area Network - A group of computers and associated devices that

communicate with each other wirelessly.

# 1. Product Overview

This document provides information required for the operation and verification of the DATARADIO<sup>®</sup> ViPR narrowband Ethernet IP radiomodem.

## 1.1 Intended Audience

This manual is intended for system designers, professional installers, and maintenance technicians.

# 1.2 General Description

Dataradio's ViPR radiomodem is a DSP-based narrowband Ethernet IP radio that operates in the UHF (406.1-512 MHz) frequency ranges.

The ViPR radiomodem is designed for SCADA, telemetry, control, and industrial applications in Point-to-Point and Point-to-Multipoint configurations.

The ViPR radiomodem supports serial and Ethernet/IP Remote Terminal Units (RTU) and programmable logic controllers (PLC). It is standard IEEE 802.3af compliant.

The ViPR wireless modem consists of two logic PCBs; one that includes the modem circuitry and the other the radio module. Both are installed in a cast aluminum case.

The unit is not hermetically sealed and should be mounted in a suitable enclosure when dust and/or a corrosive atmosphere are anticipated. There are no external switches or adjustments; all operating parameters are set via a web browser.

Figure 1 - ViPR - to be updated when available

#### 1.2.1 Characteristics

The ViPR product has the following operational characteristics:

- An ViPR RF deck, frequency range of 406.1-470 MHz and 450-512 MHz.
- High-speed user-selectable data rates of up to 32 Kbps in full channel, 16 Kbps in half channel, and 8 Kbps in quarter channel.
- Built-in transceiver adjustable to 10 watts.
- Used as an access point or an end point with each configurable in:
  - ♦ Bridge mode for quick setup of units on same network
  - ♦ Router mode for advanced networks
- Embedded web server to access status and/or setup information.
- Remote access for over-the-air system firmware upgrades.
- Wide input power range of 10 to 30 volts DC
- AES 128-bit data encryption
- Superior data compression
- Native UDP and TCP/IP support
- Optimized IP (OIP) protocol reduction
- Diagnostics
- Supports up to 32 different frequency channel pairs
- SNMP for first-level service by non IT personnel
- RF diagnostics
- Store/Forward feature

Table 1 – On-air Data Rates, Bit and Baud Rates

|            | Quarter Channel<br>Channel spacing<br>6.25 kHz | Half Channel<br>Channel spacing<br>12.5 kHz | Full Channel<br>Channel Spacing<br>25 kHz |
|------------|------------------------------------------------|---------------------------------------------|-------------------------------------------|
| Bit Rates  | 4-8 kb/s                                       | 8 - 16 kb/s                                 | 16 – 32 kb/s                              |
| Baud Rates | 4 kHz                                          | 8 kHz                                       | 16 kHz                                    |

## 1.2.2 Configuration

The ViPR units are factory-configured to default settings. Configuration changes or upgrades are web browser-based.

# 1.2.3 Accessories and Options

Table 2 lists various accessory items available for the ViPR Wireless Modem.

Table 2 - Accessories

| Accessory                          | Dataradio Part Number          |  |  |
|------------------------------------|--------------------------------|--|--|
| ViPR DIN-rail Mounting Kit         | 250-5099-005<br>(150-5099-005) |  |  |
| Antenna kits                       |                                |  |  |
| 7 dB 450-470 MHz Yagi Antenna Kit  | 250-0241-507                   |  |  |
| 10 dB 450-470 MHz Yagi Antenna Kit | 250-0241-510                   |  |  |

For information on accessories and options, contact your sales representative. In the United States, call 1-800-992-7774 or 1-507-833-8819. For International inquiries, call 507-833-8819.

# 1.3 Factory Technical Support

M-F 8:00 AM to 5:00 PM

Dataradio COR Ltd. 299 Johnson Ave. Ste 110, Waseca, MN 56093

Tel 507.833.8819 Fax 507.833.6758 Email <a href="mailto:support@dataradio.com">support@dataradio.com</a>

For application assistance, consult the Technical Support Application Notes (TSAN) at: <a href="https://doi.org/10.2016/ncm/support.shtml">Dataradio.com/support.shtml</a>

# 1.4 Product Warranty, RMA and Contact Information

Dataradio guarantees that every ViPR Radiomodem will be free from physical defects in material and workmanship for two (2) years from the date of purchase when used within the limits set forth in the Specifications section of this manual.

The manufacturer's warranty statement is available in Appendix 1. If the product proves defective during the warranty period, contact Dataradio COR Ltd. Customer Service to obtain a Return Material Authorization (RMA).

## 1.4.1 RMA REQUEST

Contact Customer Service: 299 Johnson Ave., Ste 110, Waseca, MN 56093 Tel 1.507.833.8819 Email <a href="mailto:rma@dataradio.com">rma@dataradio.com</a> BE SURE TO HAVE THE EQUIPMENT MODEL AND SERIAL NUMBER, AND BILLING AND SHIPPING ADDRESSES ON HAND WHEN CALLING. You may also request an RMA online at www.dataradio.com/rma.

When returning a product, mark the RMA clearly on the outside of the package. Include a complete description of the problem and the name and telephone number of a contact person. RETURN REQUESTS WILL NOT BE PROCESSED WITHOUT THIS INFORMATION.

For units in warranty, customers are responsible for shipping charges to Dataradio. For units returned out of warranty, customers are responsible for all shipping charges. Return shipping instructions are the responsibility of the customer.

#### 1.4.2 PRODUCT DOCUMENTATION

Dataradio reserves the right to update its products, software, or documentation without obligation to notify any individual or entity. Product updates may result in differences between the information provided in this manual and the product shipped. For the most current product documentation, visit www.dataradio.com for datasheets, programming software and user manuals.

# 1.5 Unpacking

When ready for installation, carefully unpack your ViPR radiomodem shipping carton and identify each item as listed below:

- One ViPR radiomodem
- Power cable (5 ft) and connector
- Ethernet cable (5 ft)
- Quick Start Guide

If damage has occurred to the equipment during shipment, file a claim with the carrier immediately.

# 2. Installation

# 2.1 UL Approved for Class I, Division 2 or Zone 2

The ViPR radiomodem is suitable for use in Class I, Division 2, Groups A, B, A, D or non-hazardous locations. To meet UL compliance, the ViPR unit must be installed in an enclosure and power must be supplied by a SELV (Safety Extra Low Voltage), non-energy hazardous source. This device is powered by a terminal block (+).

**Warning – Explosion Hazard** – Do not disconnect while circuit is live unless area is know to be non-hazardous. Substitution of components may impair suitability for Class I, Division 2 or Zone 2 operation.

#### 2.2 Antenna Installation

# 2.2.1 Professional Installation & RF Exposure Compliance Requirements

The ViPR radio is intended for use in the Industrial and SCADA market. The ViPR unit must be professionally installed and must ensure a minimum separation distance of more than 74 in. (188 cm) between the radiating structure and any person. An antenna mounted on a pole or tower is the typical installation and in rare instances, a 1/2-wave whip antenna is used.

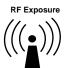

The ViPR radio uses a low power radio frequency transmitter. The concentrated energy from an antenna may pose a health hazard. People should not be in front of the antenna when the transmitter is operating.

The installer of this equipment must ensure the antenna is located or pointed such that it does not emit an RF field in excess of Health Canada limits for the general population. Recommended safety guidelines for the human exposure to radio frequency electromagnetic energy are contained in the Canadian Safety Code 6 (available from Health Canada) and the Federal Communications Commission (FCC) Bulletin 65.

#### Notes:

Any changes or modifications not expressly approved by the party responsible for compliance (in the country where used) could void the user's authority to operate the equipment.

#### 2.2.2 Antenna Connection

The required antenna impedance is 50 ohms. To reduce potential radio interference, the antenna type and its gain should be chosen to ensure the effective isotropic radiated power (EIRP) is not more than required for successful communication.

For installation of ground-plane dependent antennas, the center of the surface used for mounting is preferable for best omni-directional pattern. For ground-plane independent antennas, installation may be close to the edges of the mounting surface.

#### 2.2.3 RF Path and communications range

The range of the ViPR radiomodem is dependent on terrain, RF (radio frequency) path obstacles, and antenna system. To assure reliable communications, a competent professional should study the RF path to determine what antennas are required and whether or not a repeater is needed.

#### 2.2.4 Antennas

The antennas listed in Table 1, page 13 were tested and typed for maximum gain. These antennas are FCC-approved for use with the ViPR product. Similar antenna types from other manufacturers are also acceptable.

# 2.3 Network application

The ViPR radiomodem is suited to a variety of point-to-point or point-to-multipoint applications. This section gives an overview of some common configurations.

#### 2.3.1 Modes

#### 2.3.1.1 Bridge mode

Bridge mode provides for fast set-up. IP bridging allows for quick deployment of basic point-to-point and point-to-multipoint networks with minimal configuration to all units on a same network. Bridge mode carries ARP and is transparent to any IP-based or IP-encapsulated protocols.

#### 2.3.1.2 Router mode

Used in advanced networks, router mode enables OIP optimization for reduced overhead and improved throughput, and supports more complex network topologies such as store-and-forward links. Only one radio model is needed because any ViPR unit can be configured for bridge or router mode, router gateway (access point), remote station, or even as a combined store-and-forward remote with a local drop.

#### 2.3.2 Connections

The connections required are shown in Figure 3 below and in Figure 4 on the next page. While serial and/or Ethernet RTU or PLC are shown in the diagrams, master stations often use a PC running an application designed to communicate with remote RTUs or PLCs, or intelligent controllers.

Figure 4 shows a common connection scenario. The TX/RX antenna is required for basic operation. The power connection allows for a wide range of input DC power, whether the user system is a nominal 12 or 24 VDC supply system. A setup PC can be connected via the serial port, allowing for setup and configuration of the ViPR unit as well as local and remote diagnostics. It may be left connected at all times but is not required for normal operation once the unit has been configured. *The Ethernet port allows end users Ethernet-capable RTU or PLC to be connected.* 

Figure 3 - Basic Setup

Figure 5 shows the various connection opportunities for the ViPR radiomodem. The TX/RX antenna is required for basic operation.

Figure 4 - Setup using Switch (or Hub)

## 2.4 Selectable Data Rates

Switchable data rates allow optimizing installations for highest throughput or maximum range. The sophisticated DSP modem gives optimal performance in either mode, whether a short-range LAN extension or long-range link.

# 2.5 Point to Point System

Shown below are typical "point to point" and "point to multipoint" connections between ViPR units. The connections indicated allow for either Ethernet or serial interfaces. The Ethernet connection provides Ethernet IP connectivity for network devices. In bridge mode, all the network devices are on the same IP Subnet. In router mode, the Ethernet connection on Master unit and the remote(s) use different IP Subnets. A hub or switch may be used to allow multiple Ethernet devices to connect to the ViPR radiomodem. Serial connections are transparent pass-through connections, allowing the use of legacy serial devices in the ViPR product environment.

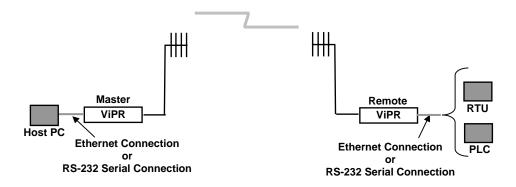

Figure 5 - Point-to-Point IP Network System

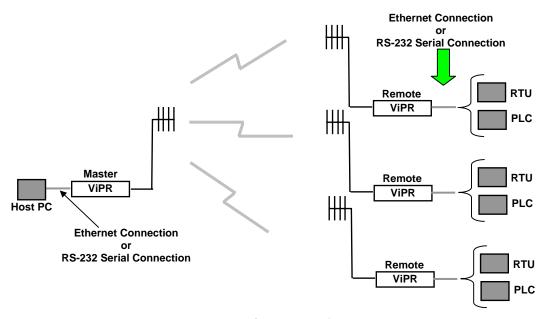

Figure 6 - Point-to-Multipoint System

# 3. Physical Description

Figure 7 - ViPR Front Panel

The front panel only has connections and indicators. They are:

- One standard RJ-45 auto-sensing 10/100 UTP Ethernet connection with Auto-MDIX. Supports
  direct connection to both Terminal Devices and Ethernet hubs or switches without resorting to
  crossover cables. LED indicators make it simple to verify that Ethernet cables and connections
  are good.
- Two DE-9F RS232 ports. Serial baud rates from 300 to 115,200 are supported. ViPR units are factory set (default) for 115,200 b/s, 8 bits, no parity, and 1 stop bit.
- The antenna connector for the transceiver is a female 50-ohm TNC type.
- One right-angle power connector. The 10 to 30 VDC wide-range switching power supply permits powering from 12 volt as well as 24 volt systems, and the high-efficiency switching design runs cooler with less loss.

# LEDS The ViPR unit has five dual-color LED indicators. Their functions are shown in Table 3.

Table 3 - ViPR LEDs indications

|                       | Tuble 5 Va K ELDS stateurous                 |                                |                 |                            |           |                                     |                                 |                                                 |
|-----------------------|----------------------------------------------|--------------------------------|-----------------|----------------------------|-----------|-------------------------------------|---------------------------------|-------------------------------------------------|
| ViPR LEDs indications |                                              |                                |                 |                            |           |                                     |                                 |                                                 |
|                       | Power-on Sequence (LEDs are grouped)         |                                |                 |                            |           |                                     |                                 |                                                 |
|                       |                                              | PWR                            | RX / T          | X ST                       | ATUS      | I                                   | ndica                           | ntion                                           |
| Off                   |                                              | Off                            | Off             | Off Off                    |           |                                     | ViPR Off                        |                                                 |
|                       | Solid Red                                    |                                | Off             | Off Off                    |           | Boot in progress                    |                                 |                                                 |
| Boot 1                |                                              | Red on Black<br>short red)     | Off             |                            | Off       | RAM o                               | or Self                         | Test Error                                      |
| _                     |                                              | Red on Black<br>/ Short reds)  | Off             |                            | Off       | Unable to pro                       | oceed                           | to next boot step                               |
|                       | Sol                                          | id Amber                       | Off             |                            | Off       | Во                                  | ot in pr                        | rogress                                         |
| Boot 2                |                                              | Amber on Black<br>amber blink) | Off             |                            | Off       | Exception error (Reboot in 10 secs) |                                 |                                                 |
|                       | Blinking Red on Amber (Short red blink)      |                                | Off             |                            | Off       | Unable to comp                      |                                 | te boot process                                 |
|                       |                                              |                                | Power O         | N (LEDs ar                 | e grouped | d)                                  |                                 |                                                 |
|                       | P\                                           | <b>N</b> R                     | RX/             | RX / TX                    |           | STATUS                              |                                 | Indication                                      |
| Special               | Blinking<br>Amber on Black<br>(1/2 sec each) |                                |                 | Blinking<br>Amber on Black |           | Blinking<br>Amber on Black          |                                 | Service mode                                    |
|                       | Solid Amber                                  |                                | Solid Ar        | Solid Amber Solid          |           | lid Amber                           | id Amber Test jumpers installed |                                                 |
|                       |                                              | Nor                            | mal Operati     | on (LEDs                   | are inde  | ependent)                           |                                 |                                                 |
|                       | PWR                                          | Indication                     | RX/TX           | Indic                      | ation     | STATUS                              |                                 | Indication                                      |
|                       | Solid Green Normal state                     |                                | Flashing        | Receiving Data             |           | Flashing<br>Green on Blac           | ck                              | Neighbor Discovery                              |
|                       | Solid Green                                  | Normal State                   | Green           | Receivi                    | ng Data   | Solid Green                         |                                 | Connectivity<br>Established                     |
| Normal                |                                              |                                | Flashing<br>Red | ,                          |           | Solid Amber                         |                                 | Transients<br>(CWID, TXON, other<br>test modes) |
| Z                     |                                              |                                |                 |                            |           | Solid Red                           |                                 | Fault                                           |
|                       | Link/ACT                                     | Indication                     |                 |                            |           | Collision                           |                                 | Indication                                      |
|                       | Off                                          | Link not OK                    |                 |                            |           | Off                                 |                                 | Connection OK, No collision                     |
|                       | Green                                        | Link ON,<br>No activity        |                 |                            |           | Amber                               |                                 | Connection OK,<br>With collision                |

#### **Notes:**

Blinking refers to the LEDs turning ON and OFF based on time (such as number of times per second) Flashing refers to the LEDs turning ON and OFF in response to an event occurring (such as packets)

Power LED steadily lit red or flashing red will require factory repair. Power LED flashing green will require factory repair only if the unit is unable to transport traffic. Refer to section 1.4.1 for mandatory factory repair procedure.

#### 3.1 User Connector Pin-outs

#### 3.1.1 Ethernet LAN Port

Table 4 - Pin-out for IEEE-802.3af RJ-45 receptacle contacts

| Contact | 10/100Base-T signal |
|---------|---------------------|
| 1       | TXP (1)             |
| 2       | TXN <sup>(1)</sup>  |
| 3       | RXP <sup>(1)</sup>  |
| 4       | SPARE +             |
| 5       | SPARE +             |
| 6       | RXN <sup>(1)</sup>  |
| 7       | SPARE -             |
| 8       | SPARE -             |
| SHELL   | Shield              |
|         |                     |

<sup>(1)</sup> The name shows the default function. Given the auto-MDIX capability of the Ethernet transceiver, TX and RX function could be swapped.

#### 3.1.2 SETUP & COM Ports

For serial ports considerations:

- ViPR radiomodem is a DCE
- Equipment connected to the ViPR SETUP / COM serial port is a DTE

Table 5 - Pin-out for DCE J11A & B, 9-contact DE-9 connector

| Contact          | EIA-232F Function | Signal Direction |
|------------------|-------------------|------------------|
| 1                | DCD               | DTE 🗲 DCE        |
| 2                | RXD               | DTE 🗲 DCE        |
| 3                | TXD               | DTE → DCE        |
| 4 <sup>(1)</sup> | DTR               | DTE → DCE        |
| 5                | GND               | DTE DCE          |
| 6 <sup>(2)</sup> | DSR               | DTE 🗲 DCE        |
| 7 <sup>(3)</sup> | RTS               | DTE → DCE        |
| 8                | CTS               | DTE 🗲 DCE        |
| 9                | RING (4)          | DTE DCE          |

- (1) Depends on connection control mode
- (2) Always keeps DSR asserted
- (3) Ignores status of RTS (internally always asserted)
- (4) For future use

DCD (pin 1) handling by ViPR unit UART

- Asserts the DCD signal while sending data on the UART
- Negates the DCD signal when it no longer has data queued up for TX on the UART

DTR (Data Terminal Ready) (pin 4) signal handling by ViPR UART - Depends on the serial port's connection control mode.

The connection control mode dictates how the ViPR establishes/breaks the connection (referred to as "session") between the ViPR serial ports and the selected ViPR service (CLI, Serial/RF bridge, Online Diagnostics, etc.)

- Permanent (3-wire) connection control In this mode, the session is permanently established, so the ViPR ignores the status of the DTR signal.
- Switched (DTR bringup/teardown) connection control In this mode, the ViPR monitors the status of the DTR signal.

- Upon DTR assertion: the session in established (bringup) phase
- Upon DTR negation: the session in closed (teardown) phase

## CTS (Clear to Send) (pin 8) signal handling by the ViPR UART

- If CTS-based flow control is not used, always asserts CTS
- If CTS-based flow control is used:
  - ♦ Asserted If level of unprocessed data in internal RX buffers is below a threshold watermark
  - ◆ Negated If level of unprocessed data in internal RX buffers is above a threshold watermark

# 3.2 Diagnostic Connections

The ViPR units continually monitor and report on their environmental and operating conditions. The diagnostic information is in TCP format and is available via any telnet session to port 6272.

Transmission of online diagnostics may be enabled or disabled at any station or stations without affecting their ability to communicate with other stations. Diagnostics can be sent anywhere, including being back hauled. Back hauling adds to the network traffic flow and must be taken into account in designing a network. If a return flow is necessary, it needs to be reduced substantially to have a minimal effect on the network as described in section 3.2.1.

The ViPR radiomodem can support up to 4 diagnostics socket connections at once. This may be used, for instance, to carry out monitoring at a main office and at up to three separate field locations. It is also possible that one of the four connections use a serial port instead by enabling it on the ViPR's web browser interface.

More information, statistics, and offline test facilities are available via the browser. RF paths can be monitored and checked from either end of a link, without traveling to the other station.

#### 3.2.1 Parameter

Adjusting the return diagnostics flow is done via parameter. This parameter indicates that only one out of every x packets delivered will generate an online diagnostic message. The "thinning value" can be adjusted using the web interface (see paragraph 4.8.2.5) and set as follows:

- ♦ 1 every packet delivers a diagnostics message
- ♦ 1000 every 1000th packet delivers a diagnostic message

#### 3.2.2 Output Format

Output format is man / machine-readable, ASCII, comma-delimited format. Reader program used (or written) must decode the "type field" and check for type 0 as more types will be released in future. This will ensure that no changes will be required to the user online diagnostic reader program when the ViPR radio modem gets updated. The fields are:

- IP or MAC address: Depends if unit is in Bridge mode or in Router mode
  - MAC: Hex numbers format [00:01:02:03]
  - IP: Dotted decimal format [111.222.333.444]
- Type of report: Decimal number (n) that identifies the report as a "type n"
- # of fields: Decimal number indicating number of comma-delimited fields to follow
- Thinning value: Number of data packets before a diagnostic message is delivered
- ♦ Volts: Decimal indications in decivolts when source is DC input (125 for 12.5V)
- ♦ Temperature: Decimal internal unit temperature in Celsius degrees
- ◆ Packet error rate (or PER): 0 or negative decimal value

$$10\log_{10}\left(\frac{bad}{good}\right)$$
 See Figure 8 for details

Thus, -51 is CRC error rate of 10<sup>-5.1</sup> (since reset or when net stats were cleared). See Table 6.

Figure 8 - Packets Counts for PER

- ♦ Signal RSSI: Decimal level in calibrated dBm
- ♦ Background RSSI: Decimal level in calibrated dBm
- Forward power: Decimal indications in milliwatts
- Reverse power: Decimal indications in milliwatts

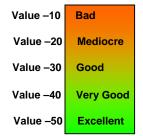

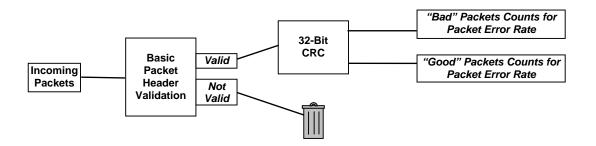

#### 3.2.2.1 Output Samples

From command window, type telnet nnn.nnn.nnn 6272 and the unit's diagnostic output will display on screen (where nnn.nnn.nnn is your unit's address in dot decimal format) (Thinning value must not be zero).

Note:

No overhead is generated in the ViPR unit if no online diagnostic connection is actually made.

#### Sample output for bridge mode (no IP address available)

```
[00:00:03:09], 0, 9, 100, 1, 5, 38, -51, -70, -108, 1000, 200 [00:00:03:09], 0, 9, 100, 1, 5, 38, -51, -70, -111, 1000, 200
```

### Sample output for router mode

```
[192.168.36.188], 0, 9, 10, 0, 127, 46, -42, -70, -107, 1000, 200 [192.168.36.204], 0, 9, 10, 0, 103, 42, -53, -70, -110, 1000, 200
```

Decoding the last line (see Table 7): unit is 192.168.36.204 IP address (in router mode), type of report is 0, there are 9 fields to follow, 1/10 sampled packets are output, DC input is used, Volts are 10.3, Internal temperature is 42°C, PER of 10<sup>-5.3</sup>, with a carrier level of -70 dBm signal, an average background level of -110dBm, a forward power of 1000 milliwatts (1.0 watt), and a reverse power of 200 milliwatts (0.2 watt).

| Field # | Field Name                                                      | Sample Output    | Sample Output<br>Decoded            |
|---------|-----------------------------------------------------------------|------------------|-------------------------------------|
| 1       | IP address                                                      | [192.168.36.188] | Unit's IP address is 192.168.36.204 |
| 2       | Report Type                                                     | 0                | 0                                   |
| 3       | Number of Fields to Follow                                      | 9                | 9                                   |
| 4       | Number of data packets before a diagnostic message is delivered | 10               | 1/10 sampled packets are output     |
| 5       | Flags                                                           | 0                | DC input                            |
| 6       | Voltage Level                                                   | 103              | 10.3 V                              |
| 7       | Internal Temperature                                            | 42               | 42°C                                |
| 8       | PER                                                             | -53              | 10 <sup>-5.3</sup>                  |
| 9       | Signal RSSI                                                     | -70              | -70 dBm                             |
| 10      | Background RSSI                                                 | -110             | -110 dBm                            |
| 11      | Forward power                                                   | 1000             | 1000 mW (1.0 Watt)                  |
| 12      | Reverse power                                                   | 200              | 200 mW (0.2 Watt)                   |

Table 7 – Decoding Sample Output for Router Mode

# 4. Operation & Configuration

# 4.1 Browser-Based Setup and Status

A built-in web server makes configuration and status monitoring possible from any browser-equipped computer, either locally or remotely. Status, configuration, and online help are available without requiring special client software. Setup is password-protected to avoid tampering or unauthorized changes.

Both the configuration parameters and operating firmware can be updated remotely, even over the RF network itself, using the standard FTP protocol.

# 4.2 LAN Setup

Check that DC power is applied to the ViPR radio modem. On a PC running MS-Windows with an existing LAN connection, connect to the RJ-45 input of the ViPR. Set-up PC as follows:

- 1. Click Start → Control Panel → Network Connections
- 2. Click on the relevant Local Area Connection
- 3. On the Local Area Connection Status screen, click Properties
- 4. On the Local Area Connection Properties screen, scroll the List Box until "Internet Protocol (TCP/IP)" is highlighted, click Properties
- 5. On the Internet Protocol (TCP/IP) Properties screen, follow either method below:
- A) Select "Obtain an IP address automatically"
- B) Select "Use the following IP address" → Enter 192.168.204.254 in the IP address field → 255.255.255.0 in the Subnet mask → Leave the Default gateway blank.
- 6. Click the OK button

Note: Certain Operating Systems require rebooting to complete the connection process.

# 4.3 Login Screen

On your Internet browser address line, type the factory-default IP address given to all ViPR radio modem units: 192.168.204.1. Press Enter. The Enter Network Password screen opens.

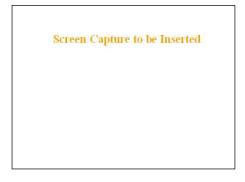

Figure 9 - Enter Network Password screen (appearance may vary with browser used)

### 4.3.1 Initial Installation Login

For an initial installation, enter a User Name of 1 to 15 characters and the default Password ADMINISTRATOR (*upper case letters*). Click OK. The web interface "Welcome" screen (Figure 10) opens together with the "Attention" sub-window.

Dataradio recommends immediately running the Setup Wizard. Once completed, proceed to change the ViPR radiomodem login password as detailed in section 4.8.4.1 below. Do not lose the new password! Should the password be lost, you will need to contact Dataradio support as detailed in section 1.3 earlier.

For subsequent access to the ViPR unit, use the User Name and Password that you will have configured. *Note:* 

The User Name entry is currently not an access-limiting factor. It only serves to identify the person gaining access. User Name may be required by future versions.

# 4.4 Interface

Important note: Record all original ViPR factory settings for possible future use.

Note: Screen captures used throughout this document may vary slightly from actual screens.

The ViPR user interface is used to configure and view your network settings. To navigate, use the eight top-level menus on the left, five of which expand to offer submenus. One gives Unit Status information and one allows access to the Setup Wizard.

The interface main screen lists available selections for the selected menu or presents instructions. The remaining buttons are used to save your configuration, reset the unit, or access help.

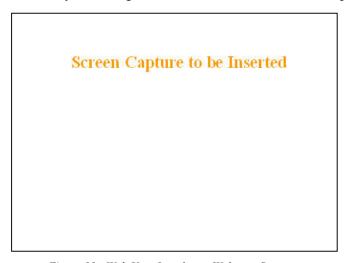

Figure 10 - Web User Interface – Welcome Screen
Figure 12 – Attention sub-window

# 4.4.1 Apply, Cancel, Save Config, and Reset Unit

Several submenus have "Apply" and "Cancel" buttons. Apply Cancel

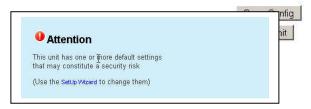

The navigation area has "Save Config" and "Reset Unit" buttons.

After making an entry into a dialog box, click on Apply to temporarily apply the value(s) entered to the relevant parameter(s). If not satisfied, click on Cancel button to restore to the value(s) present before a change was made.

*Note:* 

Cancel command only affects the dialog boxes or radio buttons in the opened window.

If needed, go to other Submenu(s) and make more entries. Click Apply before leaving each window. When finished, click the Save Config button to make all changed entries permanent.

Use the Save Config command button before doing a Reset Unit otherwise temporarily entered parameters would be lost.

Click on Save Config button:

- If there are changes to be saved, saving occurs automatically.
- If there are no changes to be saved, a sub-window prompts user to confirm saving.

Click on "Reset Unit" button:

- If there are changes to be saved, a sub-window prompts user to confirm resetting.
- If there are no changes to be saved, resetting occurs automatically.

A "Station Reset" 20-second timer counts down while the status reports: "Working..."

When done, the status reports: "Ready"

# 4.5 Setup Wizard (Bridge Mode)

Four pages of the quick setup wizard have buttons to "Apply your changes" or to "Cancel your changes" during the setup process. Once all five pages are done, use the "Save Config" and the "Reset Unit" buttons to make parameter settings permanent.

If a change is made to any parameter marked: you will need to do a "Save Config" and a "Reset Unit" in order for the change to take effect.

#### 4.5.1 Procedure

- 1. Select "Setup Wizard" on the top-level menu list, or click the link on the "Attention" sub-window (Figure 12) above.
- 2. On page one (Figure 13) of the Setup Wizard, read the on-screen instructions. Once the Operating mode is selected, click Apply Your Changes. Wait for the Progress bar activity to stop (right side of the Status bar). Click on Proceed to Next Step. If no change is made to the Operating mode, click on Proceed to Next Step.

Screen Capture to be Inserted

Figure 13 - Setup Wizard - Page One

3. On page two (Figure 14) of the Setup Wizard, read the on-screen instructions. Once the System ID is entered, click Apply Your Changes. Wait for the Progress bar activity to stop (right side of the Status bar). Click on Proceed to Next Step. If no change is made to the System ID dialog box, click on Proceed to Next Step.

Figure 14 - Setup Wizard - Page Two

4. On page three (Figure 15) of the Setup Wizard, read the on-screen instructions. Once the Encryption Pass Phrase is entered, note the Encryption Key. Click Apply Your Changes. Wait for the Progress bar activity to stop (right side of the Status bar). Click on Proceed to Next Step. If no change is made to the Encryption dialog box, click on Proceed to Next Step. Important: Be sure to record your encryption pass phrase for future reference.

Screen Capture to be Inserted

Figure 15 - Setup Wizard - Page Three

5. Figure 16 of the Setup Wizard, read the onscreen instructions. Once the IP Address and Network Mask are entered (optional at this point), click Apply Your Changes. Wait for the Progress bar activity to stop (right side of the Status bar). Click on Proceed to Next Step. If no changes are made to the IP dialog boxes, click on Proceed to Next Step.

Figure 16 - Setup Wizard - Page Four

6. On page five (Figure 17) of the Setup Wizard, read the onscreen instructions. If configuring for Router mode, you have completed. For Bridge mode, click the "Switch to Bridge mode" button and follow the instructions below for both modes of operation:

Click one of the "Save Config" buttons. Wait for the Progress bar activity to stop

The status reports: "Success. Click on "Reset Unit" button. Wait for the Progress bar activity to stop. A "Station Reset" 20-second timer counts down while the status reports: "Working..." When done, the status reports: "Ready".

Figure 17 - Setup Wizard - Page Five (Router mode)

Figure 18 - Setup Wizard – Page Five (Bridge mode)

# 4.6 Default IP Settings

- Default RF mode is Remote
- Default IP Forwarding mode is Bridge
- Time Division Duplex (TDD) RF protocol is enabled by default

#### 4.6.1 Ethernet Interface

• MAC: 00:0A:99:XX:YY:ZZ

IP ADDR: 192.168.204.1NETMASK: 255.255.255.0

Default Gateway: 0.0.0.0DHCP Server Enabled

#### 4.6.2 RF Interface

MAC: 00:XX:YY:ZZ
 IP ADDR: 10.XX.YY.ZZ
 NETMASK: 255.0.0.0
 TCP Proxy Disabled

Notes:

RF Interface IP settings are irrelevant in bridge mode. XX:YY:ZZ refer to lower three bytes of Ethernet MAC address

# 4.7 IP Network Settings

For Advanced IP Settings, web interface screen captures, and descriptions, see section 4.8.

# 4.7.1 Factory Settings in Bridge Mode

Referring to Figure 19, set one of the ViPR unit as a Master for a basic transparent Bridge network.

In the illustration, Host and RTU are part of the same IP subnet and IP addresses of ViPR units are irrelevant in transparent Bridge mode setup.

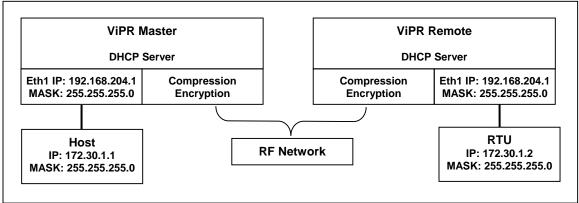

Figure 19 - Factory IP Network Settings in transparent Bridge Mode with no services

## 4.7.2 IP Network Settings in Bridge Mode

Referring to Figure 20, set one of the ViPR unit as a Master. Set the IP addresses and IP netmask.

In the illustration, Host, RTU, ViPR Master, and Remote are part of the same IP subnet. This setup not only acts as a transparent Bridge but also provides IP Services (web pages, Terminal Server, FTP etc...).

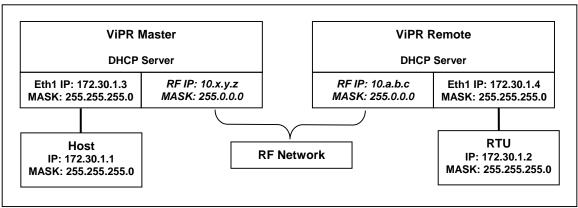

Figure 20 - IP Network Settings in transparent Bridge Mode with services

# 4.7.3 IP Network Settings in Router Mode (with Host)

Referring to Figure 21, set one of the ViPR unit as a Master. Set the Router mode on the Master and Remote. Set the Eth1 IP addresses and IP netmask of both Master and Remote.

Keep the RF IP setting as is if not using the 10.0.0.0 IP network on your Intranet.

Enable the Dynamic Registration on both Master and Remote.

Add routes in the Host (route add...) and add Default Gateway to RTU

In the illustration, Host and RTU are part of different IP subnet.

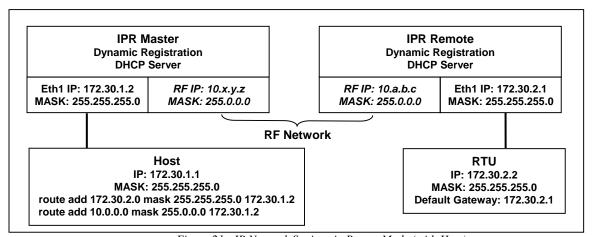

Figure 21 - IP Network Settings in Router Mode (with Host)

### 4.7.4 IP Network Settings in Router Mode (with Router)

Referring to Figure 22, set one of the ViPR unit as a Master. Set the Router mode on the Master and Remote. Set the Eth1 IP addresses and IP netmask of both Master and Remote.

Keep the RF IP setting as is if not using the 10.0.0.0 IP network on your Intranet.

Enable the Dynamic Registration on both Master and Remote.

Add Default Gateway to the RTU

Enable RIPv2 on Master

In the illustration, Host and RTU are part of different IP subnet.

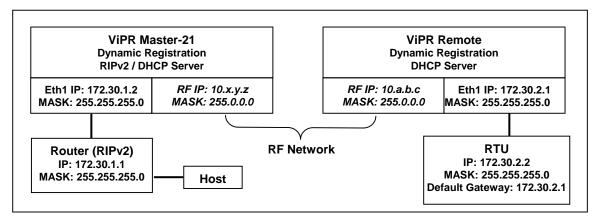

Figure 22 - IP Network Settings in Router Mode (with Router)

# 4.8 Advanced IP Settings

# 4.8.1 Unit Status

Figure 23 - Unit Status

| Item                 | Description                                                                                                    |
|----------------------|----------------------------------------------------------------------------------------------------|
| Banner               | Displays ViPR unit software revision information retrieved from the connected unit. Have this information handy if contacting Dataradio support.                                                                                                    |
| Station Name         | Displays name of connected unit.                                                                                                    |
| Station Name         | Configured under Setup Basic → General → Station Name                                                                                                    |
| System ID            | Displays System's unique identification number                                                                                                    |
| System ID            | Configured under Setup Basic → General → System ID                                                                                                    |
| Local Time           | Displays time of configured time zone computed using UTC time and configured Time Zone                                                                                                    |
| Omenation was also   | Displays operating mode (Remote or Master)                                                                                                    |
| Operating mode       | Configured under Setup Basic → General → Operating Mode                                                                                                    |
| ID Famurandina manda | Displays IP forwarding mode (Bridge or Router)                                                                                                    |
| IP Forwarding mode   | Configured under Setup Basic → General → IP Forwarding Mode                                                                                                    |
| Sync Status          | For remote unit(s) only - Displays unit sync status in relation to Master                                                                                                    |
| Sylic Status         | Line not present in Figure above as unit Operating Mode is Master.                                                                                                    |
| Temperature          | Displays unit's internal temperature                                                                                                    |
| Power Source         | Indicates voltage input                                                                                                    |
|                      | Summary report of hardware error checking at Power ON self-test. Works in conjunction with the front panel Power LED (flashing red). Displayed sentence always starts with "HW failure". Unit will reset (as if power was cycled) 5 minutes after a self-test error is detected. |
| H/W Status           | Summary report of driver error detection. Works in conjunction with the front panel Power LED (flashing green). Unit will not reset.                                                                                                    |
|                      | For both types of reports, have the displayed H/W Status message (or combination of messages) handy if contacting Dataradio support. Also required if returning unit for service under RMA.                                                                                      |

| Homologation     | Factory-set. Shows the territory the unit has been configured for operation and approved by the appropriate governmental authority.  Informational display: North America, New Zealand, or Australia       |
|------------------|----------------------------------------------------------------------------------------------------|
| Clear H/W Status | Button allowing user to acknowledge and clear errors.                                                                                                    |
|                  | Errors remain stored, even after cycling power, to aid in troubleshooting intermittent faults. Press the "Clear H/W Status" button to return web page displays and Power LED function to normal operation. |

# 4.8.2 Setup (Basic)

# 4.8.2.1 Setup (General)

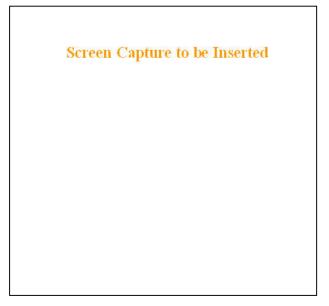

Figure 24 – Setup (Basic) General

| Item               | Description                                                                                                    |
|--------------------|----------------------------------------------------------------------------------------------------|
| Station Name       | Station name identifier – Enter string up to forty characters in length                                                                                                    |
| System ID          | Factory default ID is zero. Dataradio recommends, for security reasons, changing it to some other value unique to each ViPR network thus preventing collision.                                                                                               |
|                    | Upper limit is 16,382                                                                                                    |
| Operating mode     | Remote/Master                                                                                                    |
|                    | Within an ViPR network, one unit has to be configured as a master that the remotes synchronize to. It can be any unit in a system but is normally the one considered the base unit for coverage and support reasons.                                         |
| IP Forwarding mode | Bridge / Router modes – Defaults to Bridge mode. Use Router for more advanced IP configurations.                                                                                                    |
| Bridge Forwarding  | By default, the ViPR only forwards IP and ARP packets (Ethernet II types: 0x088, 0x0806) By selecting the "Everything" setting, the ViPR will forward all 802.3 Ethernet II packets types. Use this setting to transport protocols such as IPX, 802.1Q, etc. |
|                    | Note that this option is not available in router mode.                                                                                                    |

# 4.8.2.2 Basic IP Configuration

Figure 25 - Setup (Basic) – Basic IP Configuration

| Item                  | Description                                                                                                    |
|-----------------------|----------------------------------------------------------------------------------------------------|
| Use fixed IP settings | Enables the top three IP dialog boxes and disables the lower three. You may need to ask your network administrator for the appropriate IP settings.                                                                                                    |
|                       | See section 4.7 for further details.                                                                                                    |
| Use DHCP Client       | To activate, select the "DHCP Client" radio button, click on the Apply button, click on the Save Config button and reboot the Host PC. On restart, the top three dialog boxes are disabled and the lower three read-only IP dialog boxes are populated with the IP settings automatically assigned (if your network supports the DHCP Server capability). |
|                       | NOTE: Activating this option will reset the unit's IP address. If your network supports the DHCP Server capability, make sure the IP address assigned by the DHCP server will be accessible to you. If your network does not support DHCP server capability, the unit will be reset to a default (192.168.204.1) IP address within the first 2 minutes.   |
| IP Address            | In "Use fixed IP settings" window, set to valid unique IP address for each individual unit                                                                                                    |
| Netmask               | In "Use fixed IP settings" window, set to valid IP netmask for each individual unit (may be same or different depending on customer's IP network topology).                                                                                                    |
| Default Gateway       | In "Use fixed IP settings" window, set to valid Default Gateway.                                                                                                    |
|                       | May change for different groups or locations.                                                                                                    |

# 4.8.2.3 RF Setup

Figure 26 - Setup (Basic) – RF Setup

| Item          | Description                                                                                                    |
|---------------|----------------------------------------------------------------------------------------------------|
| Power Level   | Set power level between 30.0 dBm and 40.0 dBm (1.0 and 10 watt)                                                  |
|               | Default is 40.0 dBm                                                                                              |
| Airlink speed | Sets the maximum speed the ViPR will use for data packet transmissions. Slower speed preferred for longer range. |

# 4.8.2.4 Serial Ports Setup

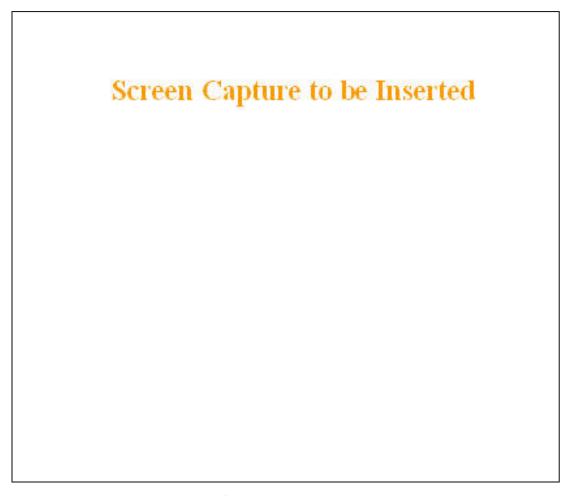

Figure 27 - Setup (Basic) – RF Setup

| Item                 | Description                                                                                                    |
|----------------------|----------------------------------------------------------------------------------------------------|
| Enabled              | Independent check boxes to activate SETUP PORT and/or DATA/COM PORT                                                                                                    |
| Speed                | Select 300, 1200, 2400, 4800, 9600, 19200, 38400, 57600, 115200 Baud Rate                                                                                                    |
|                      | Default is 115200 for SETUP port and 9600 for COM port                                                                                                    |
| Data Bits            | Number of bits making up the data word. Set according to Host configuration. Default is 8.                                                                                                    |
| Stop Bits            | Mark the end of the serial port data type. Default is 1.                                                                                                    |
| Parity               | Added to identify the sum of bits as odd or even. Default is None.                                                                                                    |
| Flow Control         | Select None or CTS-based (RTU dependent)                                                                                                    |
| Connection Control   | Select Permanent (3-wire) or Switched (DTR bringup/teardown) (RTU dependent)                                                                                                    |
|                      | Select one of:                                                                                                    |
|                      | CLI Service (Command line interface)- RS-232 connection to Host PC                                                                                                    |
| ID Cataway Samina    | Access to the Command Line Interface command shell is password protected and is reserved to authorized Dataradio maintenance personnel.                                                                                                    |
| IP Gateway Service   | Serial/RF bridge – IP Gateway service using UDP transport protocol (baud rate = 9600)                                                                                                    |
|                      | Diagnostics – TCP/IP based RF diagnostics                                                                                                    |
|                      | Custom – Choosing Custom enables the IP Gateway Transport configuration                                                                                                    |
|                      | Default is CLI Service for SETUP port and Serial/RF bridge for COM port.                                                                                                    |
| IP Gateway Transport | Available only if IP Gateway Service selection is Custom, choose the socket connection mode from the drop-down list box choices of TCP Server, TCP Client, or UDP.                                                                                                    |
|                      | Valid unicast or multicast IP address, including the local Loopback interface address.                                                                                                    |
| Local IP Address     | Default local IP address is set to 0.0.0.0 and can be changed dynamically without a unit reset.                                                                                                    |
|                      | For TCP Client and UDP socket connections, set to any value between 1 and 65535.  For TCP Server socket connections, set to any value between 1 and 65535 but must not                                                                                                    |
| Local IP Port        | be set to one of the following values or fall within the following ranges of values: 20, 21, 23, 123, 520, 5002, 6254 to 6299, 7000 to 7100. Otherwise, the parameter configuration will be accepted, but no socket connection will be established to accept connection from remote endpoints. |
|                      | Default local port value for SETUP port is set to 1024 and can be changed dynamically without a unit reset.                                                                                                    |
| Remote IP Address    | Default remote IP address is the Loopback interface address, 127.0.0.1 and can be changed dynamically without a unit reset                                                                                                    |
| Remote IP Port       | For all socket connection modes (TCP passive, TCP active, UDP), set to any value between 1 and 65536.                                                                                                    |
|                      | Default local port value for SETUP port is 23 and can be changed dynamically.                                                                                                    |

120 40520-100a *ViPR User Manual* 

# 4.8.2.5 Diagnostics

Figure~28 - Diagnostics - Thinning~value

| Item           | Description                                                      |
|----------------|------------------------------------------------------------------|
| Thinning Value | Number of packets before a packet delivers a diagnostic message. |
| Thinning Value | For further Diagnostics details, see paragraph 3.2               |

# 4.8.3 Setup (Advanced)

# 4.8.3.1 LAN (IP)

Figure 29 - Advanced IP Configuration - LAN (IP)

| Item                          | Description                                                                                                    |
|-------------------------------|----------------------------------------------------------------------------------------------------|
| мти                           | Ethernet Interface MTU - Default 1500 bytes Entering a value lower than 1500 may reduce system performance. Range is 576 to 1500.                                                                                                    |
| MAC address                   | Ethernet Interface MAC address in HEX format (factory-set).                                                                                                    |
| Default IP Gateway<br>Control | Disabled(Default), Enabled – By design, the Sync Master unit in a typical network acts as Default IP Gateway for the remote(s). In some networks (such as store and forward), setting one of the remotes to "Enable" permits designating it as the Default IP Gateway unit. |

# 4.8.3.2 RF (IP)

Figure 30 - Advanced IP Configuration - RF (IP)

| Item          | Description                                                                                                    |
|---------------|----------------------------------------------------------------------------------------------------|
| RF MAC        | Unit's RF MAC address                                                                                                    |
|               | Displays factory-assigned address: nnn.nnn.nnn.nnn "Factory"                                                                          |
| RF IP Address | Entering 0.0.0.0 sets the RF IP Address to the factory default and highlights the "Factory" name (active address)                     |
|               | Entering nnn.nnn.nnn (RF IP Address of your choice) overrides the factory default and highlights the "Override" name (active address) |
| RF Net Mask   | Set to valid common IP netmask for all units within a ViPR network                                                                    |
| RF MTU        | Default 1500. Range 576 to 1500 bytes. Entering a value lower than 1500 may reduce system performance.                                |

# 4.8.3.3 IP Services Setup

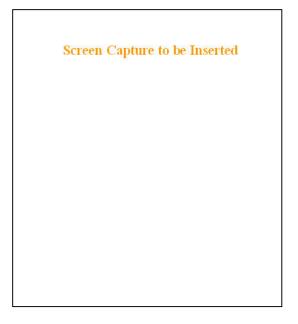

Figure 31 - Advanced IP Configuration – IP Services Setup

| Server                   | DHCP Server Disabled, Enabled (Default). The Dynamic Host Configuration Protocol provides a framework for passing configuration information                                                                                                    |
|--------------------------|----------------------------------------------------------------------------------------------------|
|                          | E.g.: IP address to Hosts (i.e. PC/RTU) on a TCP/IP network.                                                                                                    |
| Gateway                  | IP addresses of the gateway assigned by the DHCP server. In router mode, the default (preset) gateway is the IP address of the unit itself. In bridge mode, the default (preset) gateway is 0.0.0.0. To override the default setting, select the "Override" radio button and enter a valid IP address in the text field. |
| Lease Start Address      | Pool of addresses allocated for DHCP purpose. If a unit is configured as DHCP Server, this field represents the start IP address pool managed by the DHCP Server. Normally, ViPR automatically calculates the Lease Start Address (equal to Ethernet IP Address plus one)                                                |
| Lease Duration           | The period over which the IP Address allocated to a DHCP client is referred to as a "lease". Lease Duration is the amount entered in minutes                                                                                                    |
| Maximum number of leases | Maximum number of DHCP client(s) a unit can serve                                                                                                    |
|                          | I/P Services Delivery – Disabled, Enabled(Default)                                                                                                    |
| IPSD                     | Allows or disallows the generation of locally provided I/P Services such as online diagnostics etc                                                                                                    |
|                          | Network Address Translation - Disabled(Default), Enabled                                                                                                    |
| NAT                      | NAT technology is a method by which IP addresses are mapped from one address space to another. In ViPR product, it is normally used on the WAN side of an IP network to hide local IP addresses from an external IP network (i.e. Internet)                                                                              |
|                          | Router Information Protocol v2 - Disabled(Default), Enabled                                                                                                    |
| RIPV2                    | RIPv2 is a dynamic IP routing protocol based on the distance vector algorithm and is only used in Router mode.                                                                                                    |

#### 4.8.3.3.1 NAT Overview

The purpose of the "Network Address Translation" (NAT) protocol is to hide a private IP network from a public network. The mechanism serves both as a firewall function and to save IP address space.

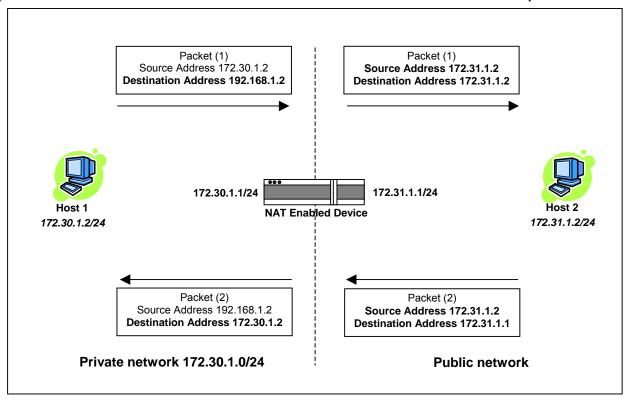

Figure 32 - Basic NAT Operations

The source address of packets transiting from the private network to the public network gets translated by the NAT enabled device. The original IP source address gets replaced by the NAT enabled device's own IP address (address of the outgoing interface). The NAT module creates an address translation table that is used when traffic is coming back from the public network to the private network.

In our example Host 1 sends a packet to Host 2. The Host 2 device does not see the private IP address of Host 1. When Host 2 sends a reply to Host 1, he uses the destination IP address 172.31.1.1, this gets translated back to the appropriate destination IP address by the NAT enabled device.

NAT does a lot more then just translation of the IP source address. NAT does also some translation depending on the IP protocol. For the UDP and TCP protocol NAT, will also translate the source port numbers. Special handling is also done for other more specific protocol like FTP.

#### 4.8.3.3.1.1 NAT on ViPR

When NAT is enabled on an ViPR unit, the network covered by the Ethernet interface is considered private.

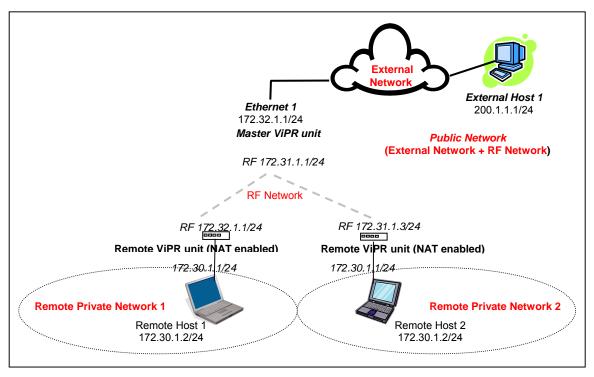

Figure 33 - NAT Enabled on ViPR

An IP packet sent from the private network towards the public network will have its source IP address replaced by the RF IP address of the ViPR unit.

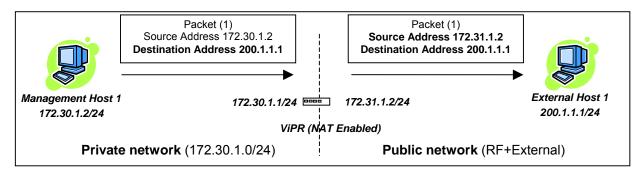

Figure 34 - Private to Public

# 4.8.3.4 IP addressing modes

Figure 35 - Advanced IP Configuration – IP adressing modes

| Item      |                                             | Description                                                                                                    |
|-----------|---------------------------------------------|----------------------------------------------------------------------------------------------------|
| Broadcast | Directed Broadcast                          | Disabled, Enabled (Default) – Controls forwarding of Directed Broadcast packets                                                                                                    |
|           | Limited Enable                              | Disabled (Default), Enabled – Controls forwarding of Limited broadcast packets                                                                                                    |
|           | Multicast                                   | Disabled (Default), Enabled – Controls forwarding of Multicast packets (based on the "Multicast Address List")                                                                                                    |
|           |                                             | Multicast can be used when "one-to-many" communication is required.                                                                                                    |
|           | Outbound unit address                       | Multicast address associated to remote unit                                                                                                    |
| Multicast | Multicast Address List Add / Delete Address | To add an address to the Multicast List: Select the "Add" radio button and type in the dialog box the new address to be added to the read-only "Address List". Note that only the valid multicast addresses will be accepted and displayed. |
|           | Add / Boloto Addioso                        | To delete an address from the Multicast List:<br>Select the "Delete" radio button and type in the dialog<br>box the address to be deleted from the "Address List".                                                                          |
|           | Address List                                | Read-only listing. Window expands downward as needed to show all addresses in the list.                                                                                                    |
|           |                                             | When an IP packet is received on the Ethernet side of the unit and the destination IP address matches one of the multicast IP addresses in this list, it is forwarded over the RF interface.                                                |
|           |                                             | Remote units will send it over their Ethernet interface.                                                                                                    |

#### 4.8.3.4.1 IP Broadcast/Multicast Overview

When an IP packet needs to reach more then one unit, the destination address can be set to either a broadcast address or a multicast address.

**BROADCAST** - There are two types of IP broadcast address:

#### Directed broadcast

A directed broadcast address is an IP address where the host portion is all ones (for instance 172.30.1.255 is the directed broadcast address for the network 172.30.1.0/24, 172.30.1.207 is the directed broadcast address for the network 172.30.1.192/28).

Note:

Routing equipment (to prevent broadcast storms) do not by default forward limited broadcast packets (255.255.255.255). On the other hand, directed broadcast packets are by default forwarded because these packets are routable like any other unicast packets.

#### • Limited broadcast

The limited broadcast address is 255.255.255.255.

**MULTICAST** - IP multicast addresses are in the range 224.0.0.0 to 239.255.255.255. These addresses are used to represent logical groups of units that may or may not reside on the same networks.

Multicast is used when "one-to-many" communication is required. For instance, a radio station might offer a music channel on the Internet in real time. To receive the music a user (host) must know the multicast group (multicast address) used by the radio station and add itself as a member of this group. In the IP realm, a host uses the IGMP protocol to do this. The routers inside the Internet are using IGMP and other multicast routing protocol to build the proper path from the sender to the receivers (a tree like path is formed from the sender to the receivers).

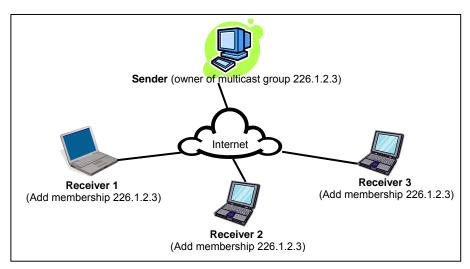

Figure 36 - Registration to multicast group (First step)

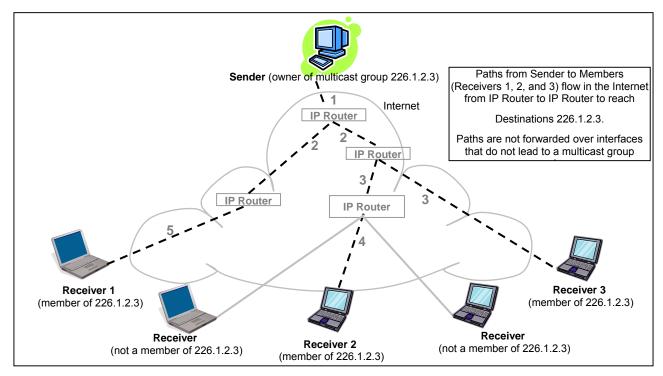

Figure 37 - Reception of multicast packets (Second step)

#### 4.8.3.4.1.1 Broadcast

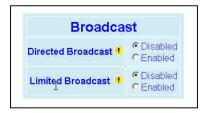

Figure 38 - Broadcast Window Detail

#### DIRECTED BROADCAST

Each interface of a unit has its own IP address and netmask. From the IP address and netmask, it is easy to calculate the broadcast address associated to the interface. For instance, if the Ethernet interface address of an ViPR unit is 172.30.1.1/24 and the RF interface address is 10.0.1.2/24, then the broadcast address of the Ethernet interface is 172.30.1.255 and the broadcast address of the RF interface is 10.0.1.255.

The "Directed Broadcast" radio buttons let the user select whether the unit must forward or not directed broadcast packets. Upon reception of a directed broadcast packet, the unit takes the following actions:

If the directed broadcast address match with one of the unit's interface broadcast address:

- Keep a copy for itself (pass to internal applications, if any).
- If directed broadcast packets can be forwarded: Forwards the packet according to the routing table.
- If directed broadcast packets cannot be forwarded: Silently discards the packet.

Note:

Occasionally, the unit cannot determine that the packet is actually a **directed broadcast**. In such a case, the packet is normally routed.

#### LIMITED BROADCAST

The "Limited Broadcast" radio buttons let the user select whether the unit must forward or not limited broadcast packets. Upon reception of a limited broadcast packet, the unit takes the following actions:

- Keep a copy for itself (pass to internal applications, if any).
- If limited broadcast packets can be forwarded:

  Sends a copy of the packet out of all the interfaces at the exception of the interface where the packet was received.
- If *limited broadcast* packets cannot be forwarded: *Silently discards the packet*.

#### 4.8.3.4.1.2 Multicast

In an ViPR environment, an outside host (Sender) might be interested in sending multicast packets to any one of the following groups:

- "All Remote ViPR" group.
- Various "Remote Host" group.

The main ViPR unit is directly connected to the outside network. ALL multicast groups MUST be identified in the main ViPR unit because it uses IGMP to register the memberships to the multicast groups on behalf of the other units and Hosts (Remote ViPR units, Remote Hosts).

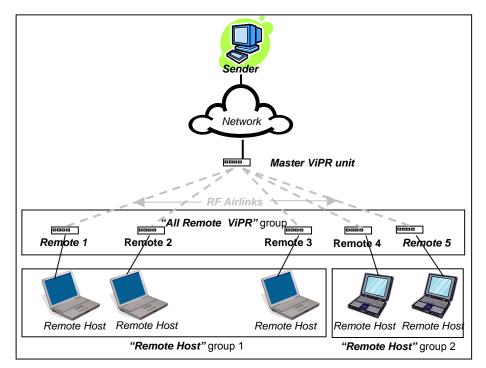

Figure 39 - Typical ViPR Multicast Groups

The following setup example would allow the "Sender" unit to communicate with different multicast groups. The settings shown in Figure 40 below, and also represented in Figure 41, would enable the Sender unit to reach all entities of the various groups. Setup is done on the Base side.

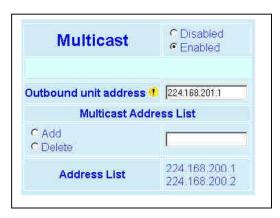

Figure 40 - Multicast Window Details (On the Main ViPR unit)

| Multicast (Enabled/Disabled) | Enables or disables the registration of the multicast groups by the main ViPR unit. |
|------------------------------|-------------------------------------------------------------------------------------|
| Outbound unit address        | Indicates the "All Remote ViPR unit" multicast group                                |
| Multicast Address List       | Indicates the various "Remote Host" groups                                          |

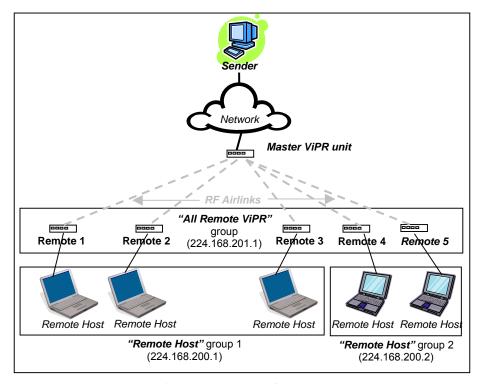

Figure 41 - Registration to multicast group

# 4.8.3.5 IP Optimization & Tuning

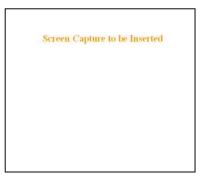

Figure 42 - Advanced IP Configuration – IP Optimization & Tuning (Router Mode)

| Item        | Description                        |
|-------------|------------------------------------|
| RF ACK      | Disabled, Enabled (Default)        |
| OIP Retries | Number of OIP retries. Default = 1 |

Note: No optimizations are available in Bridge Mode. Figure 42 shows Router mode screen.

# **4.8.3.6** Time Source

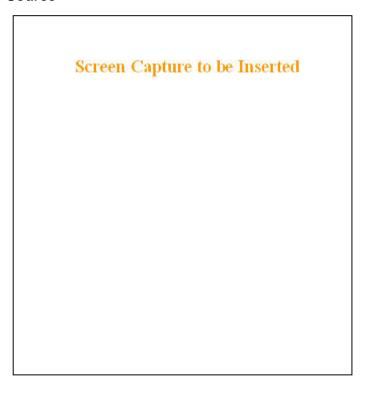

Figure 43 - Advanced IP Configuration – Time Source

|      | Item             | Description                                                        |
|------|------------------|--------------------------------------------------------------------|
|      | Client           | Disabled (Default), Enabled                                        |
|      | Server address   | IP of the SNTP Server in dot decimal format                        |
| SNTP | Period           | Period at which the SNTP Server is polled                          |
| SNIF | SNTP UTC Time    | Last update received from the SNTP Server (in seconds) – Read only |
|      | TimeZone         | Select from drop-down list                                         |
|      | Daylight Savings | Disabled (Default), Enabled                                        |

# **4.8.3.7 Ethernet (PHY)**

Screen Capture to be Inserted

Figure 44 - Advanced IP Configuration – Ethernet (PHY)

| Item        | Description                                                        |
|-------------|--------------------------------------------------------------------|
| PHY Bitrate | Auto Negotiate Force to 100 Mbps Force to 10 Mbps (Default)        |
| PHY Duplex  | Auto Negotiate Force to Full Duplex Force to Half Duplex (Default) |

# 4.8.3.8 RF Link

Figure 45 - Advanced IP Configuration – RF Link

| Item     | Description                                                                                                    |  |
|----------|----------------------------------------------------------------------------------------------------|--|
| TDD Mode | Disabled, Enabled (Default) –  Normally used in a point- to- point network carrying Ethernet traffic. Maximizes RF link efficiency for carrying two-way traffic |  |

# 4.8.4 Security

# 4.8.4.1 Pass Control

Figure 46 - Security - Pass Control

| Item                   | Description                                                                                                    |  |  |
|------------------------|----------------------------------------------------------------------------------------------------|--|--|
|                        | Enter a string of any letters or numbers of at least 1 and not exceeding 15 characters                                                                                                    |  |  |
| User ID                | The User Name entry is currently not an access-limiting factor. It only serves to identify the person gaining access. User Name may be required by future versions.                                                     |  |  |
| Old Password           | For an initial installation, enter the default Password ADMINISTRATOR (all upper case letters). For subsequent access, use the Password that you will have configured.                                                  |  |  |
|                        | Enter a string of any letters or numbers of at least 8 and not exceeding 15 characters                                                                                                    |  |  |
| New Password           | CAUTION: Do not lose the new password or you will not be able to gain access to the unit; you will need to contact Dataradio for support as detailed in section 1.3 earlier.                                            |  |  |
| New Password (confirm) | Re-enter the new password string                                                                                                    |  |  |
| Encryption             | Disabled, Enabled (Default)                                                                                                    |  |  |
| Encryption Pass        | String of characters used to create a 128-bit AES encryption key. The Pass Phrase can be up to 160 characters long. Using a length of at least 128 characters should provide an adequate security level for most users. |  |  |
| Phrase                 | A good pass phrase mixes alphabetic and numeric characters, and avoids simple prose and simple names.                                                                                                    |  |  |
| Energytion Koy         | All units in a network must have the same key.                                                                                                    |  |  |
| Encryption Key         | READ ONLY - Displayed in pairs separated with spaces                                                                                                    |  |  |

# 4.8.4.2 Access List

Figure 47 - Security – Access List

| Item        |                              | Description                                                                                                    |  |
|-------------|------------------------------|----------------------------------------------------------------------------------------------------|--|
|             |                              | Access List is used to keep unauthorized unit(s) away from Dataradio RF network. Maximum number of Access List entries = 100.                                        |  |
|             |                              | The Access List Control takes the following values:                                                                                                    |  |
| Access List | Access List Control          | Disabled (Default)                                                                                                    |  |
| Control     | 7,00000 2,01 00,111 0.       | White List – Authorized units only. Requests from any unit(s) outside this list will be rejected.                                                                    |  |
|             |                              | Black List – Unauthorized units. Requests from any unit(s) that is part of this list will be rejected                                                                |  |
|             | Add Entry                    | Adds entry in the Access Control List                                                                                                    |  |
|             | Delete Entry                 | Deletes entry in the Access Control List                                                                                                    |  |
|             | Import Access list from file | Imports Access List from file – Populates Access Control table from the file "accesslist.acl". It is basically a text file that contains a list of RF MAC addresses. |  |
|             |                              | E.g.:<br>0x1234<br>abcd<br>2345                                                                                                    |  |
| Access List |                              | where, 0x1234, abcd, and 2345 represent RF MAC addresses in HEX                                                                                                    |  |
| Management  |                              | To use this feature:                                                                                                    |  |
|             |                              | -Create a text file "accesslist.acl" with a list of RF MAC addresses                                                                                                 |  |
|             |                              | -Upload the file from a host PC via an FTP program                                                                                                    |  |
|             |                              | -Click on "Import Access list from file" button                                                                                                    |  |
|             |                              | -Click on "Display Access List" button to view the imported access list                                                                                              |  |
|             | Clear Access List            | Clears entire Access Control table                                                                                                    |  |
|             | Display Access List          | Clicking this button opens the access list in the message window                                                                                                    |  |

# 4.8.5 Statistics

# 4.8.5.1 TCP/IP

Figure 48 - Statistics – TCP/IP

| Item                   | Description                                           |
|------------------------|-------------------------------------------------------|
| TCP - RX Pkts          | Total number of packets received by the TCP layer     |
| TCP – TX Pkts          | Total number of packets sent by the TCP layer         |
| UDP – RX Pkts          | Total number of packets received by the UDP layer     |
| UDP – TX Pkts          | Total number of packets sent by the UDP layer         |
| ICMP – RX Pkts         | Total number of packets received by the ICMP layer    |
| ICMP – TX Pkts         | Total number of packets sent by the ICMP layer        |
| IP – RX Pkts           | Total number of packets received by the IP Interface  |
| IP – RX Pkts Forwarded | Total number of packets forwarded by the IP Interface |
| IP – TX Pkts           | Total number of packets sent by the IP Interface      |

#### 4.8.5.2 AirLink

The Airlink RF layer (*good/bad CRC*) indicates how well it receives individual packets. Missing and bad CRC counts should be minimized with respect to the good CRC count. To optimize the Airlink, refer to section 5 below.

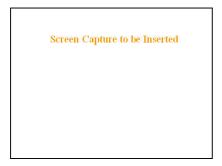

Figure 49 - Statistics - Airlink - Channel Utilization

| Item                        |                    | Description                                                 |  |
|-----------------------------|--------------------|-------------------------------------------------------------|--|
|                             | Pkts Delivered     | Total packets delivered over-the-air                        |  |
| Airlink                     | Pkts Received      | Total packets received by over-the-air                      |  |
|                             | Pkts with Good CRC | Total packets received over-the-air with correct checksum   |  |
| statistics                  | Pkts with Bad CRC  | Total packets received over-the-air with incorrect checksum |  |
| Pkts with missing fragments |                    | Total packets received over-the-air with missing fragments  |  |

#### 4.8.5.3 Interfaces

The LAN (Ethernet) Interface layer shows reception and transmission traffic counts.

The RF(OIP) interface layer indicates the result of the RF link performance. RF errors result in RX Error counts. Transmission errors show up as retries and timeouts and appear as TX Error counts.

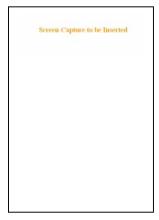

Figure 50 - Statistics - Interfaces

| Item     |          | Description                                                 |
|----------|----------|-------------------------------------------------------------|
| RX Pkts  |          | Total packets received by Ethernet interface                |
| LAN(LAN) | TX Pkts  | Total packets sent by Ethernet interface                    |
| RF(OIP)  | RX Pkts  | Total packets received by RF (OIP) interface                |
|          | RX Error | Total packets received by RF (OIP) interface with errors    |
|          | TX Pkts  | Total packets transmitted by RF (OIP) interface             |
|          | TX Error | Total packets transmitted by RF (OIP) interface with errors |

# 4.8.6 Maintenance

# 4.8.6.1 **Ping Test**

Figure 51 - Maintenance - Ping Test

| Item             | Description                                                                                  |  |  |
|------------------|----------------------------------------------------------------------------------------------|--|--|
| Enter IP address | Enter IP address in dot decimal format                                                       |  |  |
| Execute          | This button executes the ping command. Ready field displays the outcome of the ping command. |  |  |

# 4.8.6.2 Unit Configuration Control

Important note: Record all original ViPR radiomodem factory settings for possible future use.

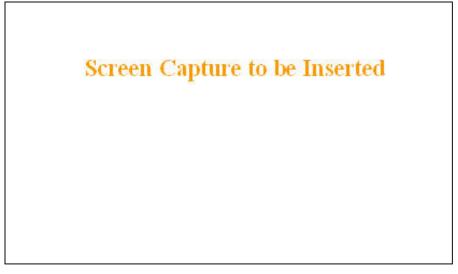

Figure 52 - Maintenance - Unit Configuration Control (Initial screen)

| Item                             | Description                                                                                                    |
|----------------------------------|----------------------------------------------------------------------------------------------------|
| Active Configuration Description | Active Configuration Description Field – available by selecting<br>"Checkpoint User Configuration" radio button in the "User<br>Configuration Settings "portion of this window below.                                                                                                    |
|                                  | Checkpoint User Configuration (Save User Configuration) – saves a set of the current user configuration settings in the ViPR unit.                                                                                                    |
| User Configuration Settings      | Click on the "Checkpoint User Configuration" radio button to activate the "Active Configuration Description" field. Enter a descriptive title of up to 40 characters to help identify the configuration settings to be saved. Click on "Proceed" to save the settings to the unit. The new configuration set overwrites the factory (or previously user saved) configuration settings.                               |
|                                  | Restore User Configuration Checkpoint (Load User Configuration) – the radio button is available if "User Configuration Settings" have been previously saved. To restore to user configuration, click the "Restore User Configuration" radio button. Check the title of the settings about to be restored in the "Active Configuration Description" field and click on "Proceed" to restore the settings to the unit. |
|                                  | Merge settings bundled in upgrade package with current configuration-<br>merges upgraded settings with the current configuration.                                                                                                    |
| Firmware Upgrade Settings        | Note: the "firmware update" process will end up replacing an existing configuration file with the one that came bundled with the firmware upgrade package.                                                                                                    |
|                                  | Restore Factory Settings: restores all settings do default factory configuration.                                                                                                    |
| Factory Settings                 | Upon performing the firmware upgrade, should you decide to restore to factory settings instead of to "merge with bundled settings", simply select the "Restore Factory Settings' radio button right after performing the firmware upgrade and click on "Proceed".                                                                                                    |
|                                  | Important note: Activating "Restore Factory Settings" will reset the IP address of the unit. Have your record of all the original ViPR factory settings handy before proceeding with restoring to factory settings.                                                                                                    |

# 4.8.6.3 Package Control

Package Control is used for verifying the integrity of the field upgrade of the ViPR radiomodem firmware.

Click on Maintenance/Package Control and wait a few seconds for the results to display.

Snapshot in Figure 53 shows a "PASS" result indication. If an upgrade problem arises and persists, click the "Package Control" once more and have the resulting indications handy if contacting Dataradio System engineering.

Figure 53 – Package Control

# 4.8.7 Radio - RF Tests

To guard against an inadvertent or accidental mishap, Dataradio strongly recommends saving the parameters to the unit BEFORE running this test. Use the "Save Config" button at the bottom of the navigation menu. This test is especially useful for testing the power output with a wattmeter.

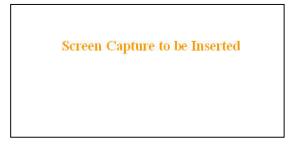

Figure 54 - RF Tests

| Item       | Description                                                               |
|------------|---------------------------------------------------------------------------|
|            | Test frequency is xxx.xxx MHz, carrier only (no modulation)               |
| Start Test | RF Power will be as configured in:                                        |
|            | "Setup (Basic)" → "RF Setup" (30 to 40 dBm)                               |
| Stop Test  | ViPR unit resets after 20 seconds if the Stop Test button is not pressed. |

# 4.8.8 Help

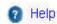

Figure 55 - Help Icon

| Item      | Description                                                                                            |  |
|-----------|----------------------------------------------------------------------------------------------------|--|
| Help Icon | Click the Help Icon in the navigation pane to open a help text relating to the window being displayed. |  |

# 5. Optimization & Troubleshooting

After original setup is complete, you may wish to maximize performance by first optimizing the Airlink (or RF link) and then optimizing the ViPR radio modem to function in the resulting environment.

# 5.1 Maximizing TCP/IP

If after optimizing the airlink there still appears to be an unexplained speed loss, you can look at maximizing TCP/IP.

TCP/IP throughput can be tricky to measure as performance is related not only to the RF link, but how well flow control is implemented in the TCP/IP stack and how each application is designed. The ViPR has been highly optimized with this in mind. When the TX/RX LED flashes amber, this not only indicates that data is moving but also indicates (by the LED OFF periods) when data is not moving across the RF network at full rated speed. If you get flashing RED indications on the TX/RX LED, RF reception problems are present and causing some loss of throughput. OFF periods indicate that the application has not presented data to the ViPR radio modem.

Using different client/server combinations or applications may show improvements. For instance, one FTP server may work 30% faster than another, simply because the buffer management is quicker to respond or has bigger message buffers – yet run at nearly the same speed over a pure Ethernet (no RF) link.

Network Address Translation (NAT), payload data compression and encryption have little effect other than adding a small latency to the flow of traffic.

The TDD mode should be left enabled unless highly specialized protocols are being run. Sometimes, these protocols and TDD interfere which each other and may run somewhat faster with TDD disabled.

# 5.2 Maximizing via Setup Pages

Further performance optimization can be done via the User Interface Setup pages. The fundamental adjustments described in the following paragraphs can be changed singularly or in conjunction with each other

Note:

Data Compression (section 4.8.3.5 above) should only be OFF while testing, thereby eliminating performance differences due only to different compression rates.

#### 5.2.1 Use Router Mode

Selecting Router mode (see section 4.8.2.1) is highly recommended when running over a weak RF link. This mode ensures that several levels of retry mechanisms are at work, each optimized to minimize TCP flow control delays or even preventing a dropped TCP/IP link. It requires some IP route planning to and from the ViPR units but is well worth the increase in link stability over the simpler bridge mode

#### 5.2.2 Reduce RF network bit rate

Normally the system is able to utilize the normal bit rate of xxK (see section 4.8.2.3). If you have a very low signal level (-90 dBm or less) or the RF signal levels are close to an elevated noise floor level, you can try running at xxK instead of xxK (changeable on the fly without a reset). It could result in better overall performance.

#### 5.2.3 Increase OIP Retries Limit

Only available in Router mode, OIP Retries Limit is normally set to two (2). Gradually increasing it up to five (5) in extreme cases, may provide a slow but reliable link when none was possible with weak signals. *Use in conjunction with a xxK network bit rate.* 

# 5.3 Troubleshooting Tools

#### **5.3.1 Network Connectivity**

#### PING

The ping command determines whether a specific IP address is accessible. It works by sending a packet to the specified address and waiting for a reply. It is useful for troubleshooting "end-to-end" reachability, network connectivity, and network latency.

Available for MS-Windows 9x, ME, NT, 2000, and XP as well as Unix & Free BSD.

#### **EXAMPLE:**

ping 192.168.204.1 displays the response with turn around time in milliseconds.

# • TRACERT (WINDOWS)

The tracert command is used to visually see a network packet being sent and received and the number of hops required for that packet to get to its destination.

Available for MS-DOS 6.2, MS-Windows 9x, ME, NT, 2000, and XP.

#### Note:

*Users with MS-Windows 2000 or XP who need additional information on network latency and network loss may also use the* pathping *command.* 

#### **EXAMPLE**

tracert www.yahoo.com at the command prompt displays the intermediate routers between local host to the www.yahoo.com site.

## **5.3.2 Configuration Information**

• WINIPCFG (WIN95/98), IPCONFIG (WIN2K) or IFCONFIG (UNIX)

Ipconfig is a DOS utility, which can be used from MS-DOS or a MS-DOS shell to display the network settings currently assigned and given by a network. This command can be utilized to verify a network connection as well as to verify network settings.

Available for MS-DOS, MS-Windows 9x, ME, NT, 2000, and XP.

#### **EXAMPLE**

ipconfig /all at the command prompt displays the Ethernet MAC address, IP address, IP netmask, default IP gateway, DNS server... information.

#### ARP

View and update the system ARP table

The Address Resolution Protocol (ARP) is used with the IP protocol for mapping a 32-bit Internet Protocol address to a MAC address that is recognized in the local network specified in RFC 826. Once recognized the server or networking device returns a response containing the required address.

Available for MS-Windows 9x, ME, NT, 2000, and XP.

#### **EXAMPLE**

arp -a displays all entries in the ARP cache. *Useful in manipulating ARP caches*.

#### ROUTE

View and update the system routing table

The function and syntax of the Windows ROUTE command is similar to the UNIX or Linux route command. Use the command to manually configure the routes in the routing table. Available for MS-Windows 9x, ME, NT, 2000, and XP.

#### **EXAMPLE**

route ? displays help route print displays the routing table

#### 5.3.3 Statistics Information

• NETSTAT (WINS & UNIX)

The netstat command symbolically displays the contents of various network-related data structures, i.e. IP, TCP UDP ...

Available for MS-Windows 9x, ME, NT, 2000, and XP.

#### **EXAMPLE**

netstat ? displays help

netstat -a display TCP and UDP connections and listening ports information

For further information on TCP/IP troubleshooting, please visit: http://www.windowsitlibrary.com/Content/466/14/1.html

# 5.4 Firmware Upgrading

The ViPR radiomodem firmware is field-upgradable using the unit's Ethernet port. The process involves connecting to the IP address of the mobile from a host PC and transferring the firmware files via an FTP program.

#### 5.4.1 Procedure

1. Using a file decompression program, such as WinZIP<sup>TM</sup> or WinXP's right-click & select the "Expand to..." option, expand the contents of the firmware upgrade package to a directory of your choice on the host PC.

## Warning:

Be aware that base and mobile's firmware archives are often distributed at the same time. Files intended for the ViPR radiomodem are labeled in the form ViPR\_Vx.x\_Rx.xx.zip. Be careful not to transfer firmware into the wrong unit!

- 2. Using an FTP program of your choice, establish a connection to the mobile IP address. Please refer to paragraph 4.8.4.1 for "Username" and "Password" usage.
- 3. Transfer all the files in the upgrade package. Occasionally, long pauses, on the order of 30 to 45 seconds, are possible when storing the file in the unit's flash file system.
- 4. Once the file transfer is complete, cycle the mobile power and allow the unit to boot. The unit should return to the state that it was in when the update was started.

#### Note:

After resetting, the PWR LED remaining lit steady amber or red indicates the FTP transfer was not successful or that the firmware is corrupt. Please contact Dataradio system engineering for assistance.

- 5. Verify the integrity of the newly transferred files.
- a) Connect to the mobile's IP address using an Internet browser such as IE (5.0 or later) or Mozilla.
- b) Enter the user name and password (in the usual manner) and allow the Welcome page to load.
- c) In the left pane, click on **Unit Status**. The **Unit Identification and Status** pane should display the newly upgraded firmware in its **Banner** (should correspond to the upgrade package version) and the **H/W Status** should also show **Ok**.
- d) In the left pane, click on **Maintenance**, then on **Package Control**. Wait a few moments for the results to display. Figure 53 shows a "Pass" result indication.

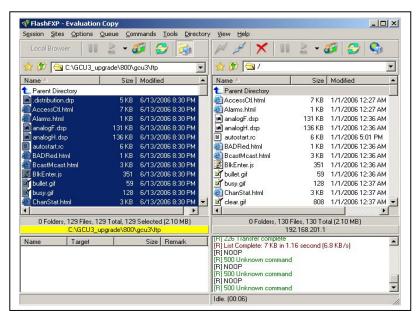

Figure 56 - Sample FTP program

#### 5.4.1.1 File Integrity Failure

If the message in the result screen points out that file(s) failed the integrity check, retry the FTP transfer for the failed files(s) again.

If the problem persists, please have the **Package Control** result screen indications handy and contact Dataradio system engineering for assistance

# 6. Specifications

# These specifications are subject to change without notice. $\ensuremath{\mathsf{GENERAL}}$

| GENERAL                          | +                                                                     |                  |                    |              |
|----------------------------------|-----------------------------------------------------------------------|------------------|--------------------|--------------|
|                                  | UHF                                                                   |                  |                    |              |
| Frequency Range (MHz)            | 406.1 - 470 MHz                                                       |                  |                    |              |
|                                  |                                                                       | 450 - 5          | 12 MHz             |              |
| Frequency Stability              |                                                                       | 0.5              | ppm                |              |
| Modes of Operation               |                                                                       | Simplex, Half-Du | ıplex, Full Duplex |              |
| Channel Bandwidth                |                                                                       | 6.25             | kHz                |              |
|                                  |                                                                       | 12.5             | kHz                |              |
|                                  | 25 kHz                                                                |                  |                    |              |
| Frequency Increment              | 1.25 kHz                                                              |                  |                    |              |
| Power Source                     | 10-30 VDC, Negative GND                                               |                  |                    |              |
| RF Impedance                     | 50 Ω                                                                  |                  |                    |              |
| Operating Temperature            | -30° to + 60° C                                                       |                  |                    |              |
| Storage Temperature              | -40° to + 85° C, 95% non-condensing RH                                |                  |                    |              |
| Operating Humidity               | 5% to 95% non-condensing RH                                           |                  |                    |              |
| Typical Rx Current Drain at 25°C |                                                                       | DC Input 10V     | DC Input 20V       | DC Input 30V |
|                                  |                                                                       | 480 mA           | 250 mA             | 180 mA       |
| Typical Tx Current Drain at 25°C | Power Out                                                             | DC Input 10V     | DC Input 20V       | DC Input 30V |
|                                  | 40 dBm (10W)                                                          | 4.6 A            | 2.04 A             | 1.37 A       |
|                                  | 30 dBm (1W)                                                           | 1.23 A           | 630 mA             | 440 mA       |
| Cold start                       | 10 seconds (typical)                                                  |                  |                    |              |
| Nominal Dimensions               | 5.50" W x 2.125" H x 4.25" D (13.97 x 5.40 x 10.8 cm)                 |                  |                    |              |
| Shipping Weight                  | 2.4 lbs. (1.1 Kg)                                                     |                  |                    |              |
| Mounting Options                 | 19" Rack mount configuration, DIN-rail option, Mounting plate/pattern |                  |                    |              |

| TRANSMITTER                      |                                 |
|----------------------------------|---------------------------------|
| Tx Frequencies                   | 406.1-470 MHz, 450-512 MHz      |
| Carrier Output Power             | 1-12W Adjustable                |
| Duty Cycle                       | 100%                            |
| Radiated Spurious Emissions      | Per FCC/Regulatory              |
| Conducted Spurious Emissions     | -65 dBc                         |
| Transmitter Stability into VSWR: | > 10:1 (Power Foldback Allowed) |
| RX to TX Time                    | < 2ms                           |
| Channel Switching Time           | < 15 ms (Band-End to Band-End)  |

| RECEIVER                                                    |                                                            |                                                           |                                                         |
|-------------------------------------------------------------|------------------------------------------------------------|-----------------------------------------------------------|---------------------------------------------------------|
| RX Frequencies                                              | 406.1-470 MHz, 450-512 MHz                                 |                                                           |                                                         |
|                                                             | 25 kHz Channel                                             | 12.5 KHz Channel                                          | 6.25 kHz Channel                                        |
| Data Sensitivity @ 10 <sup>-6</sup><br>Bit Error Rate (BER) | -112 dBm @ 16kb/s (typical)<br>-105 dBm @ 32kb/s (typical) | -112 dBm @ 8kb/s (typical)<br>-105 dBm @ 16kb/s (typical) | -112 dBm @ 4kb/s (typical)<br>-96 dBm @ 8kb/s (typical) |
| Adjacent Channel Rejection                                  | > 70 dB > 60 dB                                            |                                                           | > 55 dB                                                 |
| Spurious Response Rejection                                 | > 70 dB                                                    |                                                           |                                                         |
| Intermodulation Rejection                                   | > 70 dB                                                    |                                                           |                                                         |

| TX to RX Time          | < 1ms                         |  |
|------------------------|-------------------------------|--|
| Channel Switching Time | < 15ms (Band-End to Band-End) |  |
| Carrier to Data Time   | None (140 μs)                 |  |

| Modem / Logic               |                |                  |                  |
|-----------------------------|----------------|------------------|------------------|
|                             | 25 kHz Channel | 12.5 KHz Channel | 6.25 kHz Channel |
| Data Rate (User Selectable) | 16 kb/s        | 8 kb/s           | 4 kb/s           |
|                             | 32 kb/s        | 16 kb/s          | 8 kb/s           |
| Modulation Type             | 2FSK, 4FSK     |                  |                  |
| Addressing                  | IP             |                  |                  |

| SETUP and COM Port |                                                                 |  |
|--------------------|-----------------------------------------------------------------|--|
| Interface          | EIA RS-232F DE9F                                                |  |
| Data Rate          | 300 – 115,200 b/s (Defaults: Setup = 115.2Kbps, COM = 9.6 Kbps) |  |

| Display                |                                                    |  |
|------------------------|----------------------------------------------------|--|
| 5 Bi-color status LEDs | Power, Status, LAN Link/Activity, Collision, Rx/Tx |  |

| Connectors             |                                                |                             |  |
|------------------------|------------------------------------------------|-----------------------------|--|
| Antenna Connector      | Half Duplex/Simplex: TNC female (Tx/Rx)        |                             |  |
|                        | Full Duplex: TNC female (Tx) & SMA female (Rx) |                             |  |
| Serial Setup Port      | DE-9F                                          |                             |  |
| Serial Terminal Server | DE-9F                                          |                             |  |
| Ethernet RJ-45         | 10/100 BaseT auto-MDIX                         |                             |  |
| Power -I/O             | Power Header                                   | Power Plug                  |  |
|                        | DRL p/n 415-7108-113                           | DRL p/n 415-7140-113        |  |
|                        | (Weidmüller p/n 1615550000)                    | (Weidmüller p/n 1639260000) |  |
|                        | 4 Pin, 3.5mm, Power Header                     | 4 Pin, 3.5mm, Power Plug    |  |

| Diagnostics      |                                                                                                    |
|------------------|----------------------------------------------------------------------------------------------------|
| Message elements | IP or MAC Address, Thinning value, Flag/Voltage source, Voltage, Temperature, Packet Error Rate, Carrier Level, Average Background Level, Forward power, Reverse power |

| FCC / IC / UL Certifications |             |              |         |
|------------------------------|-------------|--------------|---------|
|                              | FCC         | IC (DOC)     | UL      |
| 406.1 - 512 MHz              | NP4-5048300 | 773B-5048300 | Pending |

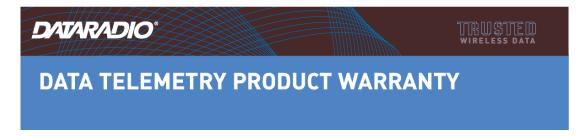

Dataradio COR Ltd. ("DRL") warrants to the original purchaser for use ("Buyer") that data telemetry products manufactured by DRL ("Products") are free from defects in material and workmanship and will conform to DRL's published technical specifications for a period of, except as noted below, two (2) years from the date of shipment to Buyer. DRL makes no warranty with respect to any equipment not manufactured by DRL, and any such equipment shall carry the original equipment manufacturer's warranty only. DRL further makes no warranty as to and specifically disclaims liability for, availability, range, coverage, grade of service or operation of the repeater system provided by the carrier or repeater operator. Any return shipping charges for third party equipment to their respective repair facilities are chargeable and will be passed on to the Buyer.

If any Product fails to meet the warranty set forth above during the applicable warranty period and is returned to a location designated by DRL. DRL, at its option, shall either repair or replace such defective Product, directly or through an authorized service agent, within thirty (30) days of receipt of same. No Products may be returned without prior authorization from DRL. Any repaired or replaced Products shall be warranted for the remainder of the original warranty period. Buyer shall pay all shipping charges, handling charges, fees and duties for returning defective Products to DRL or DRL's authorized service agent. DRL will pay the return shipping charges if the Product is repaired or replaced under warranty, exclusive of fees and duties. Repair or replacement of defective Products as set forth in this paragraph fulfills any and all warranty obligations on the part of DRL.

This warranty is void and DRL shall not be obligated to replace or repair any Products if (i) the Product has been used in other than its normal and customary manner; (ii) the Product has been subject to misuse, accident, neglect or damage or has been used other than with DRL approved accessories and equipment; (iii) unauthorized alteration or repairs have been made or unapproved parts have been used in or with the Product; or (iv) Buyer failed to notify DRL or DRL's authorized service agent of the defect during the applicable warranty period. DRL is the final arbiter of such claims.

THE AFORESAID WARRANTIES ARE IN LIEU OF ALL OTHER WARRANTIES, EXPRESSED AND IMPLIED, INCLUDING BUT NOT LIMITED TO, ANY IMPLIED WARRANTY OF MERCHANTABILITY OR FITNESS FOR A PARTICULAR PURPOSE. DRL AND BUYER AGREE THAT BUYER'S EXCLUSIVE REMEDY FOR ANY BREACH OF ANY OF SAID WARRANTIES IT AS SET FORTH ABOVE. BUYER AGREES THAT IN NO EVENT SHALL DRL BE LIABLE FOR INCIDENTAL, CONSEQUENTIAL, SPECIAL, INDIRECT OR EXEMPLARY DAMAGES WHETHER ON THE BASIS OF NEGLIGENCE, STRICT LIABILITY OR OTHERWISE. The purpose of the exclusive remedies set forth above shall be to provide Buyer with repair or replacement of non-complying Products in the manner provided above. These exclusive remedies shall not be deemed to have failed of their essential purpose so long as DRL is willing and able to repair or replace non-complying Products in the manner set forth above.

This warranty applies to all Products sold worldwide.

Some states do not allow limitations on implied warranties so the above limitations may not be applicable. You may also have other rights which vary from state to state.

#### **EXCEPTIONS**

ONE YEAR: Labor to replace defective parts in repeaters or base stations

THIRTYDAY: Tuning and adjustment of telemetry radios

NOWARRANTY: Fuses, lamps and other expendable parts

Effective 01/200

Dataradio COR Ltd. 299 Johnson Avenue, Suite 110, Waseca, MN 56093-0833: Tel: (507) 833-8819 or (800) 992-7774; Fax: (507) 833-6748 Visit us on the web at <a href="https://www.dataradio.com">www.dataradio.com</a>

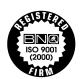

The entire contents of this manual are Copyright 2006 by DATARADIO Inc.® Dataradio, ViPR and PARALLEL DECODE are registered trademarks. TRUSTED WIRELESS DATA is a trademark of Dataradio Inc.